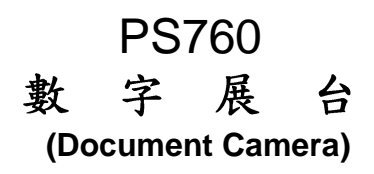

# 使用手册-繁體中文

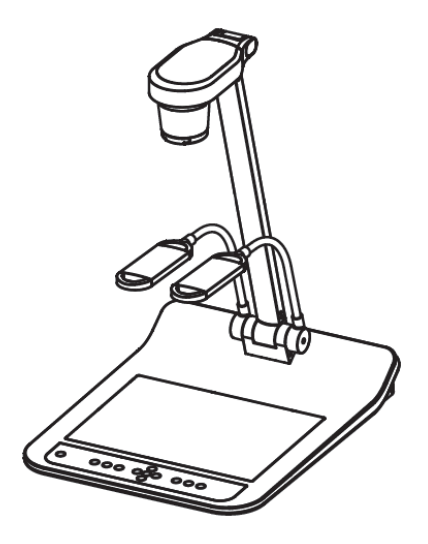

# **[**重要**]**

更新版之快速使用手冊、各國語系的使用手冊、 軟體、驅動程式,請至 Lumens 網站下載 http://www.Mylumens.com/goto.htm

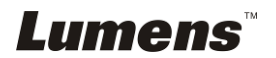

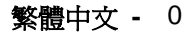

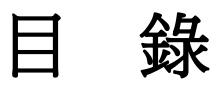

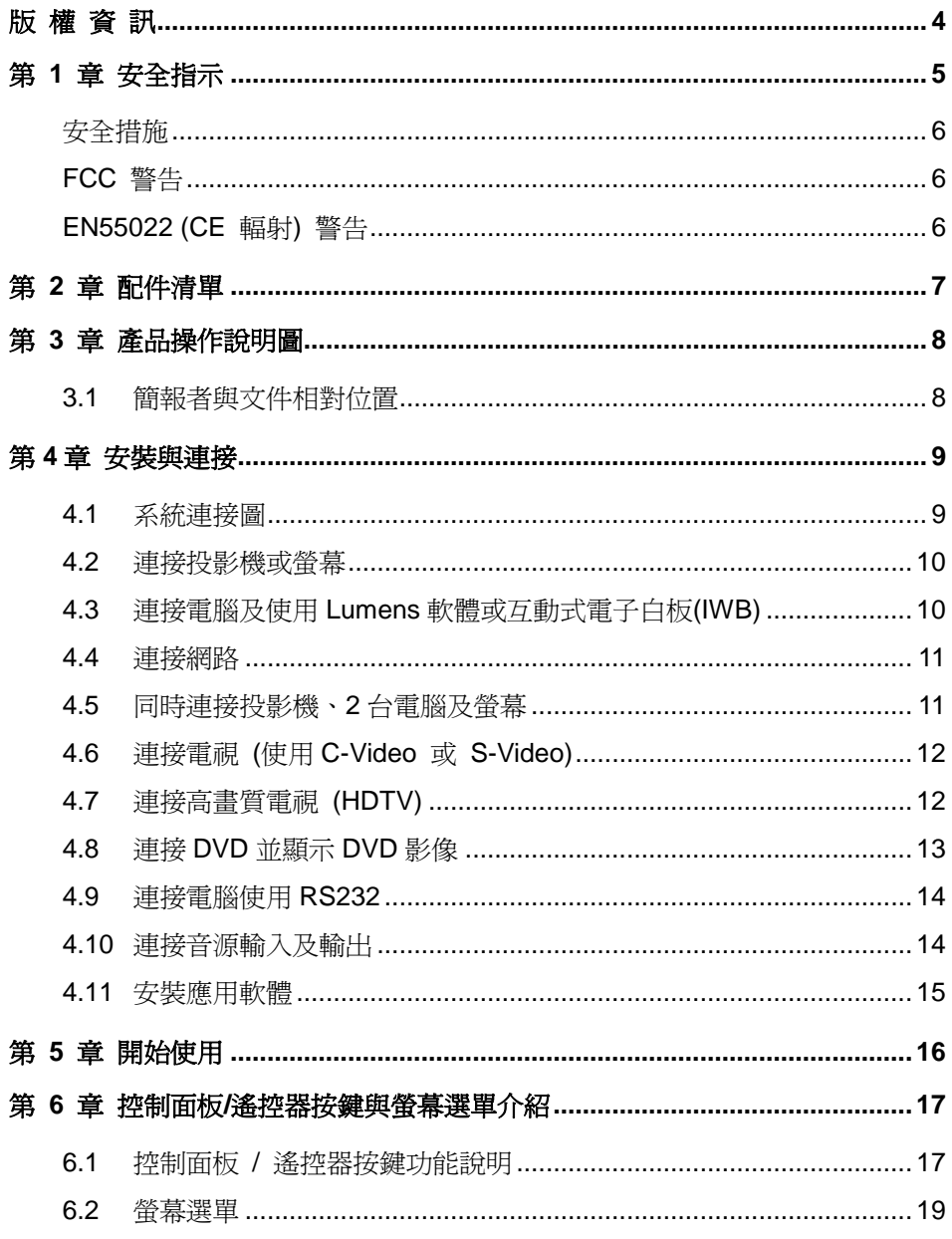

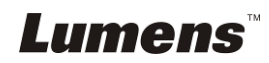

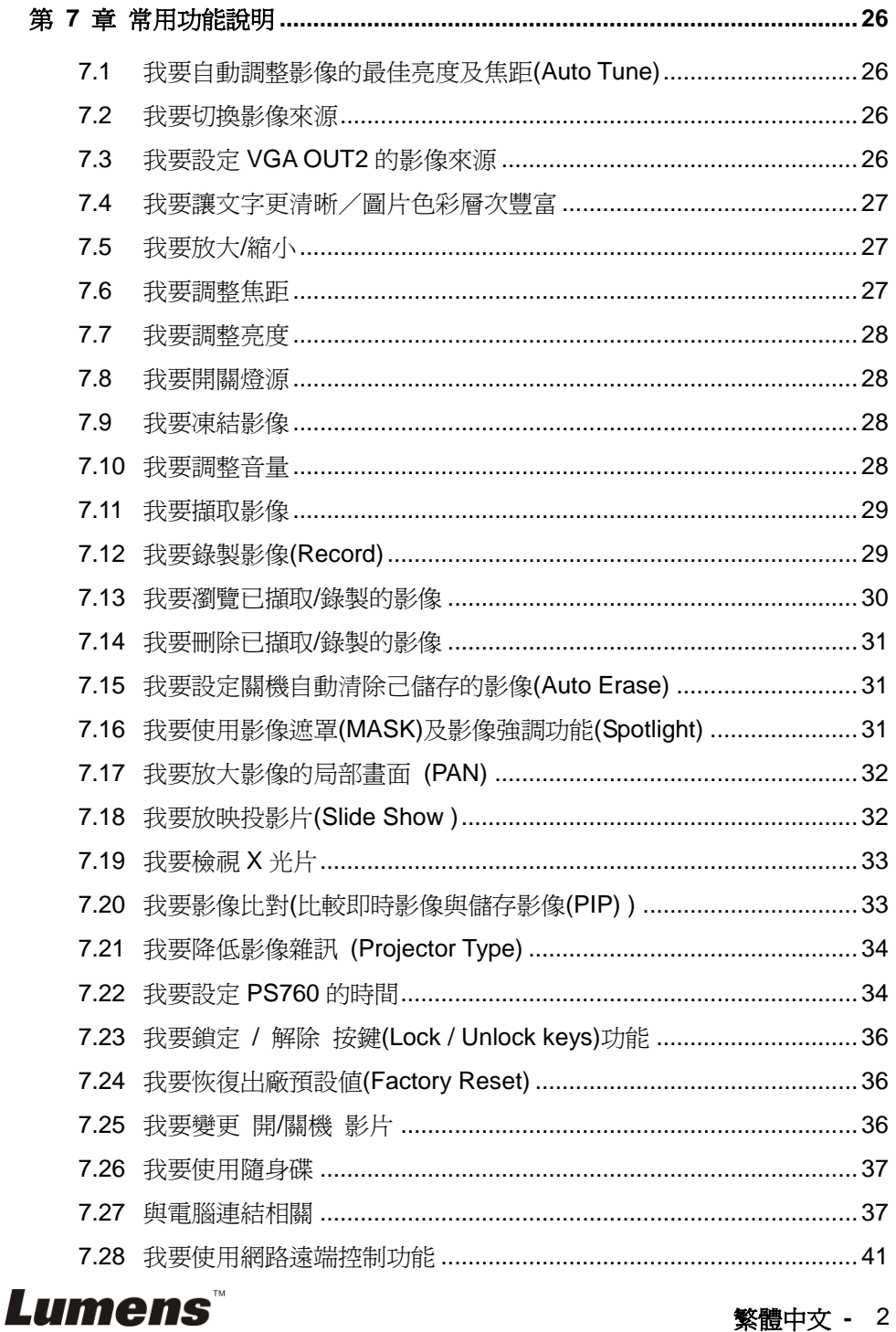

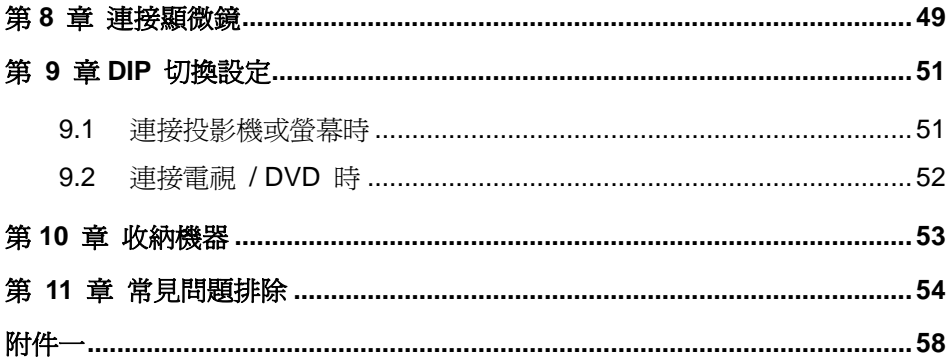

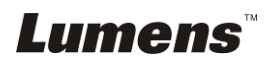

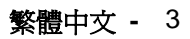

# <span id="page-4-0"></span>版 權 資 訊

版權所有© Lumens Digital Optics Inc.保留所有權利。

Lumens 為 Lumens Digital Optics Inc.正進行註冊的商標。

若未獲得 Lumens Digital Optics Inc 之書面同意,不得以任何方式複製、重製、或 傳送本檔,除非因為購買本產品可複製本檔當備份。

為了持續改良產品,謹此保留變更產品規格,恕不另行通知。本檔內之資訊可能變 更,恕不另行通知。

為完整解釋或描述本產品如何使用,其他產品或公司的名稱可能會出現在本手冊 中,因此沒有侵權之意。

免責聲明:對於本檔可能之技術或編輯錯誤或遺漏;提供本檔、使用或操作本產品 而產生意外或關連性的損壞,Lumens Digital Optics Inc 恕不負責。

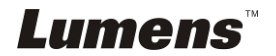

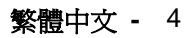

# <span id="page-5-0"></span>第 **1** 章 安全指示

設定及使用數字展台時,務必遵循下列安全指示:

- 1. 請勿將產品傾斜使用。
- 2. 請勿將數字展台置於不穩定的推車、臺面、或桌面上。
- 3. 請勿在水邊或熱源邊使用數字展台。
- 4. 僅使用廠商推薦的附屬裝置。
- 5. 請使用數字展台所標示的電源類型,如不確定適用電源類型時,請洽您的經銷 商或當地電力公司。
- 6. 請將數字展台置於方便拔除插頭之處。
- 7. 操作插頭時,請務必遵循下列安全措施,以免產生火花或火災:
	- 插入插座前,請清除插頭上的灰塵。
	- 講將插頭插牢。
- 8. 切勿多個插頭共用牆上的插座、延長線、或多孔插座頭,以免造成火災或電擊。
- 9. 請勿將數字展台的電線置於容易踐踏之處,以免磨損或損壞電線或插頭。
- 10. 清理前請將數字展台的電源插頭拔下,請用濕布清潔,切勿使用液體或噴霧式 清潔劑。
- 11. 請勿堵塞數字展台外殼的溝槽或開孔,因其有通風及避免數字展台機過熱的功 能。切勿將數字展台機置於沙發、地毯、或其他柔軟的表面上;除非有適當的 通風裝置,切勿以嵌入方式安裝數字展台。
- 12. 切勿將異物塞入機殼溝槽內,請勿以液體濺濕數字展台。
- 13. 除非使用手冊內特別指示,切勿自行操作本產品,開啟或移除外蓋可能產生危 險電壓或其他危險,維修服務請洽合格服務人員。
- 14. 雷雨期間或長時間不用數字展台時,請將電源插頭拔下;請勿將數字展台或遙 控器置於震動或發熱的物體上,例如汽車等等。
- 15. 如有下列情形,請將數字展台機的電源插頭拔下,並洽合格服務人員進行維修 服務:
	- 電源線或插頭磨損或損壞時。
	- 數字展台漕液體、雨、或水濺濕時。

#### **<**注意**>** 遙控器使用錯誤型號的電池可能產生故障,請依照相關指示丟棄舊電池。

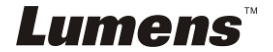

繁體中文 **-** 5

## <span id="page-6-0"></span>■ 安全措施

#### 警告:為避免火災或電擊危險,切勿將本裝置暴露於雨中或濕氣中。

本數字展台附有接地式交流電插頭,此安全裝置可確保插頭插入電源插座,切勿摒 棄此安全裝置不用。

長時間未使用數字展台時,請將電源拔掉。

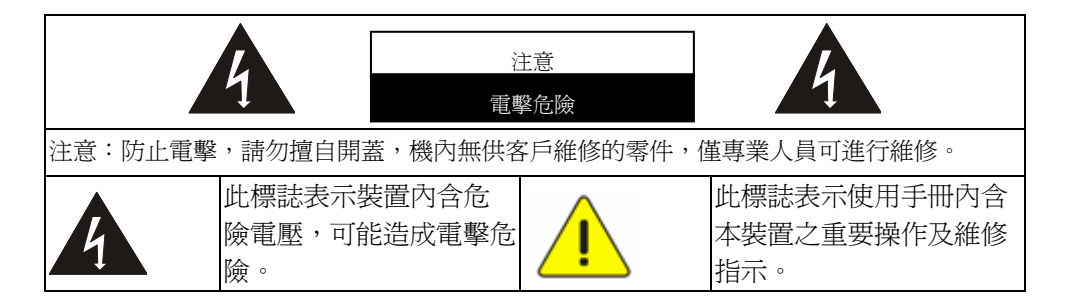

### <span id="page-6-1"></span>**FCC** 警告

本數字展台符合 FCC 規定第 15 條 J 款 A 級電腦裝置的限制,該等限制乃是針 對操作於商用環境中的有害干擾所提供的合理保護措施。

#### <span id="page-6-2"></span>■ EN55022 (CE 輻射) 警告

本產品適用於商業、工業、或教育環境,不適用於居住環境。

本裝置為 A 級產品,用於居住環境可能造成無線干擾,使用者可能需採取適當措 施防止。一般適用於會議室、會客室、或大廳。

繁體中文 **-** 6

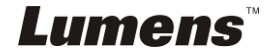

# <span id="page-7-0"></span>第 **2** 章 配件清單

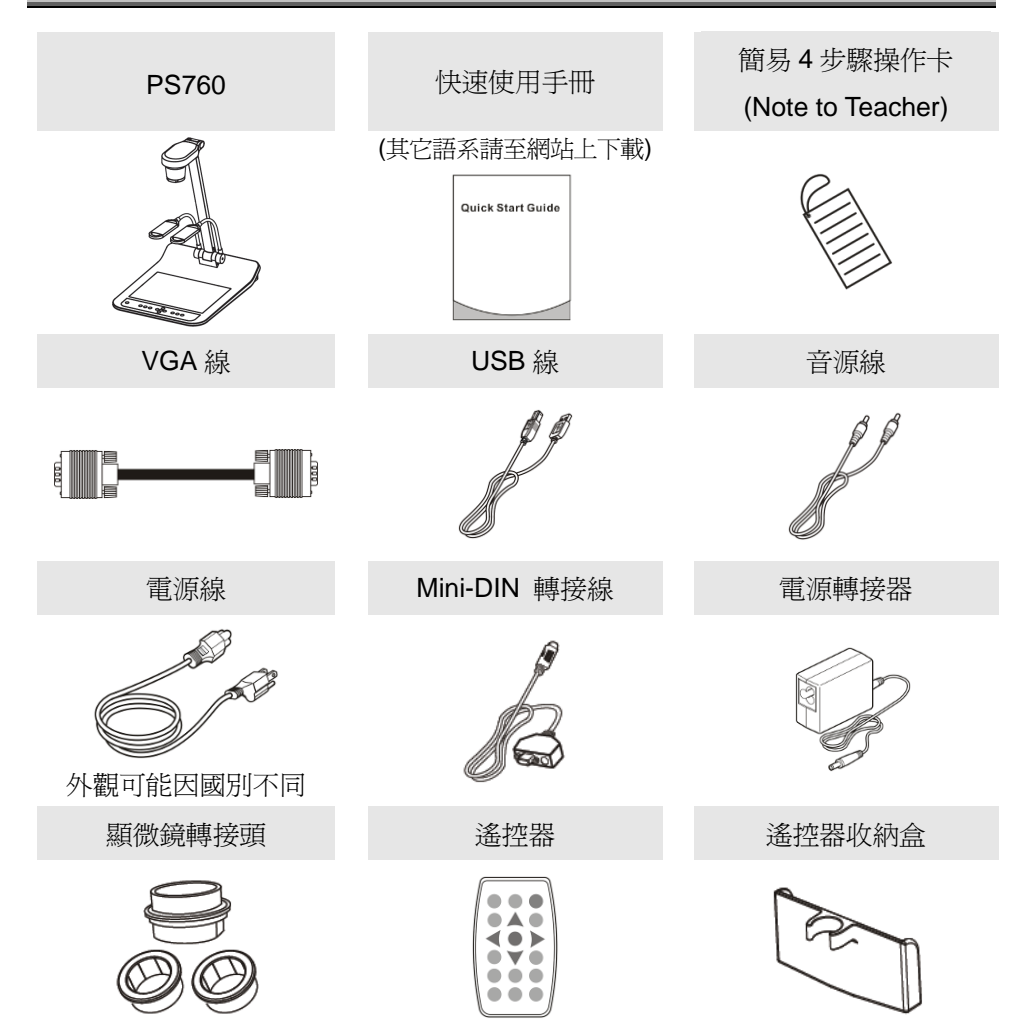

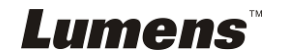

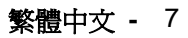

# <span id="page-8-0"></span>第 **3** 章 產品操作說明圖

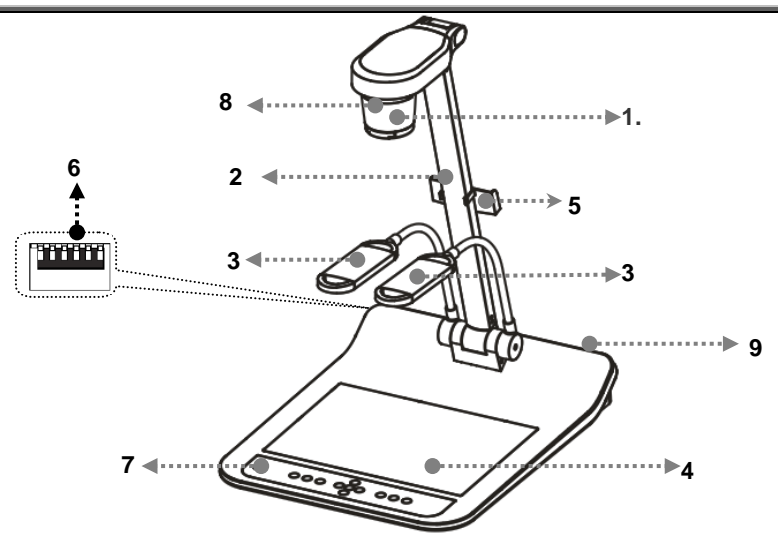

- 1. 鏡頭 2. 鏡臂
- 3. 輔助照明燈及燈臂 4. 背光板
- 5. 遙控器收納盒 6. DIP 切換設定
- 
- 9. 輸出入連接埠
- 
- 
- 7. 控制面板 8. 遙控器接收器

# <span id="page-8-1"></span>**3.1** 簡報者與文件相對位置

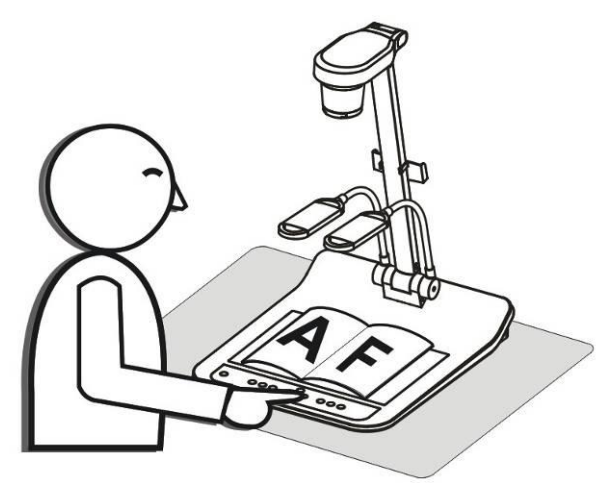

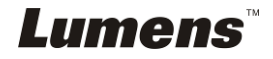

# 第 **4** 章 安裝與連接

**4.1** 系統連接圖

<span id="page-9-0"></span>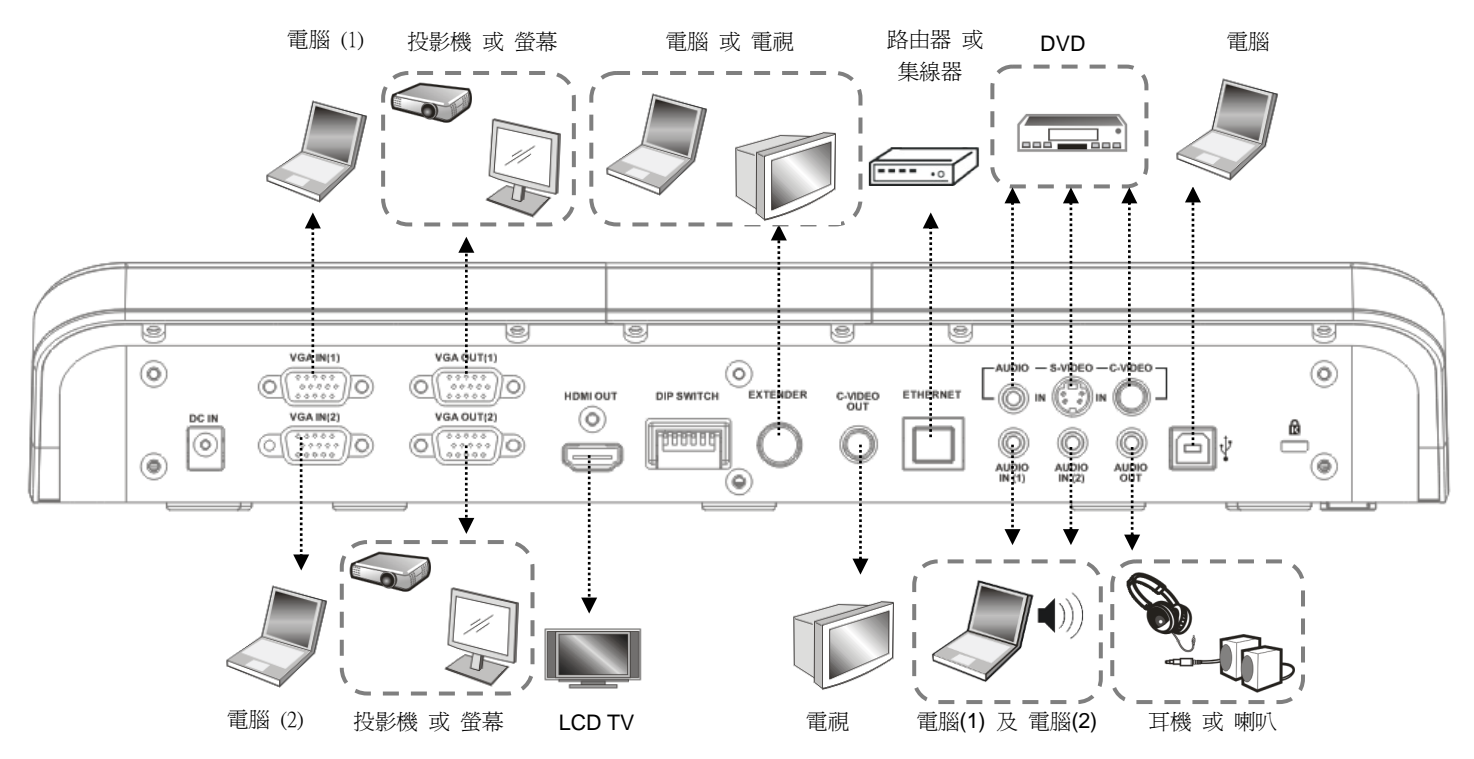

<span id="page-9-1"></span>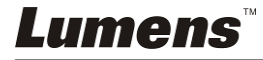

# <span id="page-10-0"></span>**4.2** 連接投影機或螢幕

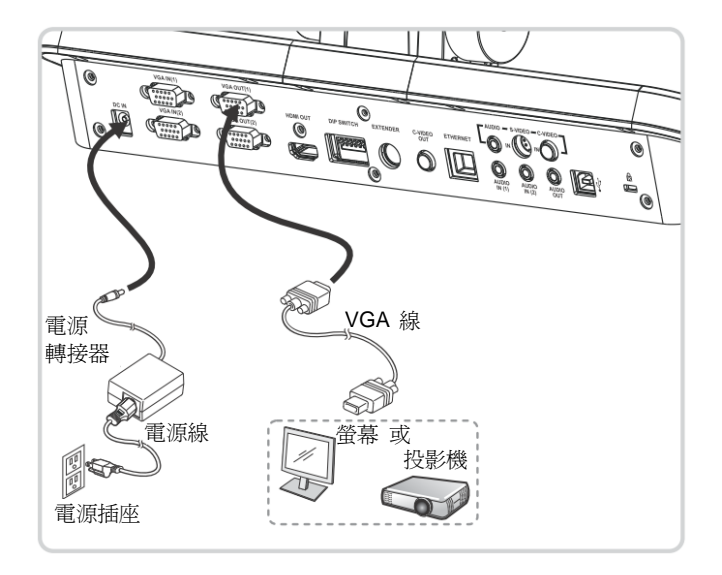

# <span id="page-10-1"></span>**4.3** 連接電腦及使用 **Lumens** 軟體或互動式電子白板**(IWB)**

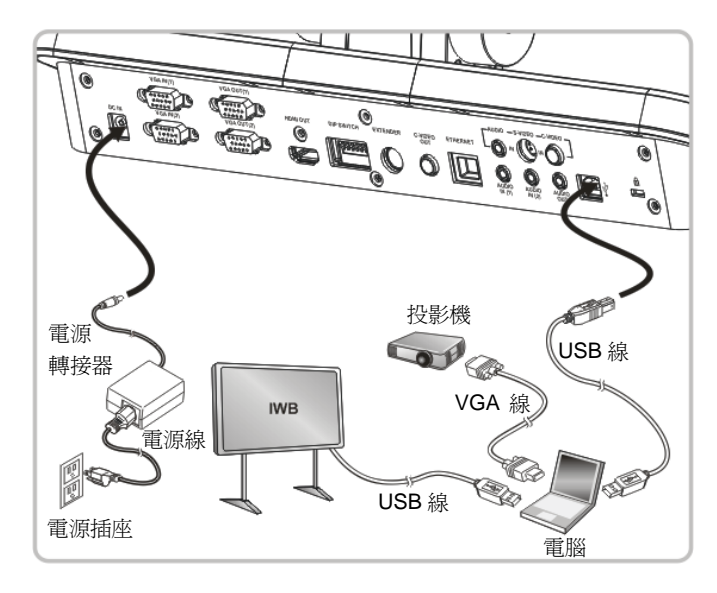

軟體請至 Lumens 網站下載

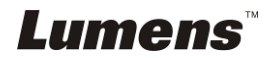

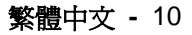

# <span id="page-11-0"></span>**4.4** 連接網路

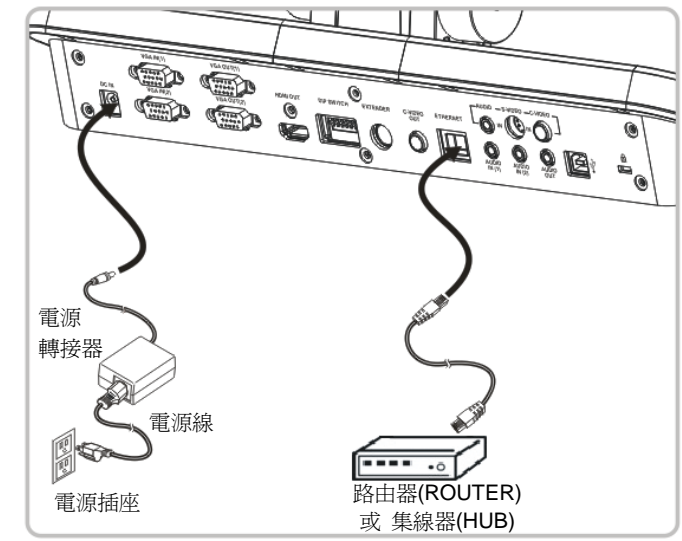

**●相關設定請參 7.28 我要使用網路遠端控制功能。** 

# <span id="page-11-1"></span>**4.5** 同時連接投影機、**2** 台電腦及螢幕

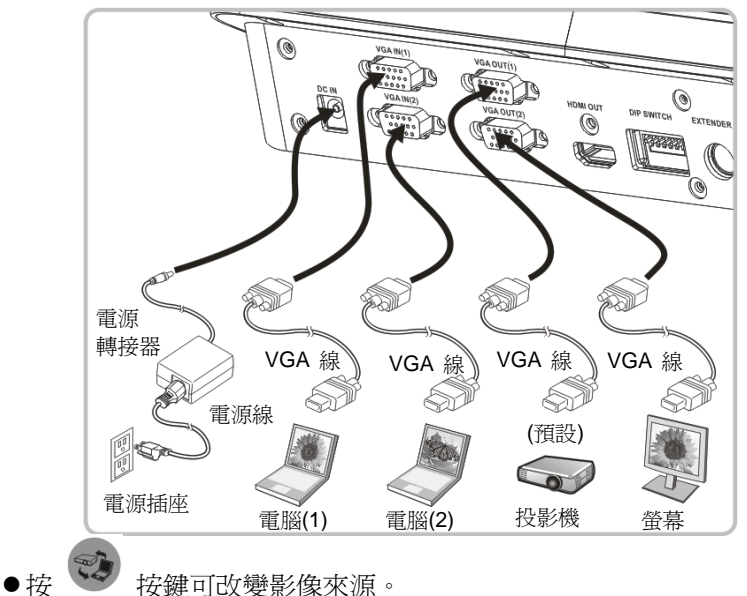

- 
- VGA 1 相關設定請參 7.2 [我要切換影像來源。](#page-26-2)
- VGA 2 相關設定請參 7.3 我要設定 VGA OUT2 [的影像來源。](#page-26-2)

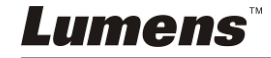

# <span id="page-12-0"></span>**4.6** 連接電視 **(**使用 **C-Video** 或 **S-Video)**

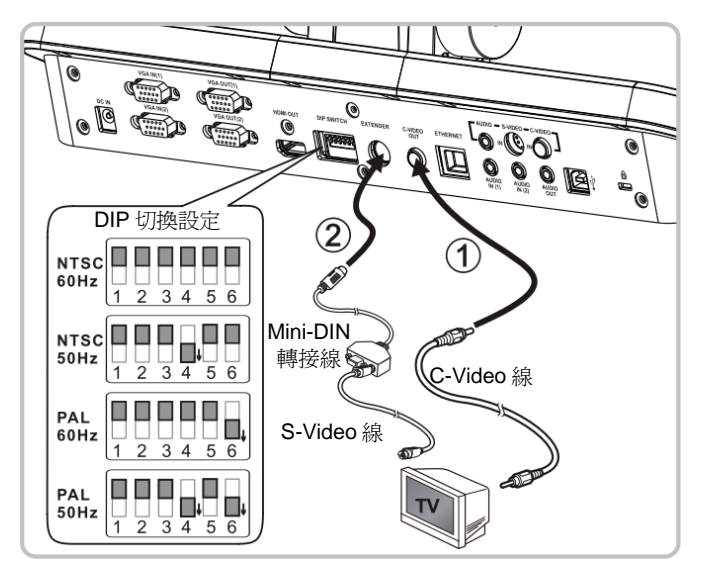

- NTSC:美國、台灣、巴拿馬、菲律賓、加拿大、智利、日本、韓國、墨西哥使用。
- PAL:其它國家或地區使用。
- 請調整適合當地電壓頻率 50/60Hz,實際使用頻率請參手冊 附件一。

#### <注意> DIP 切換設定,須拔掉電源再重新接上,並重新啓動機器始可生效。

# <span id="page-12-1"></span>**4.7** 連接高畫質電視 **(HDTV)**

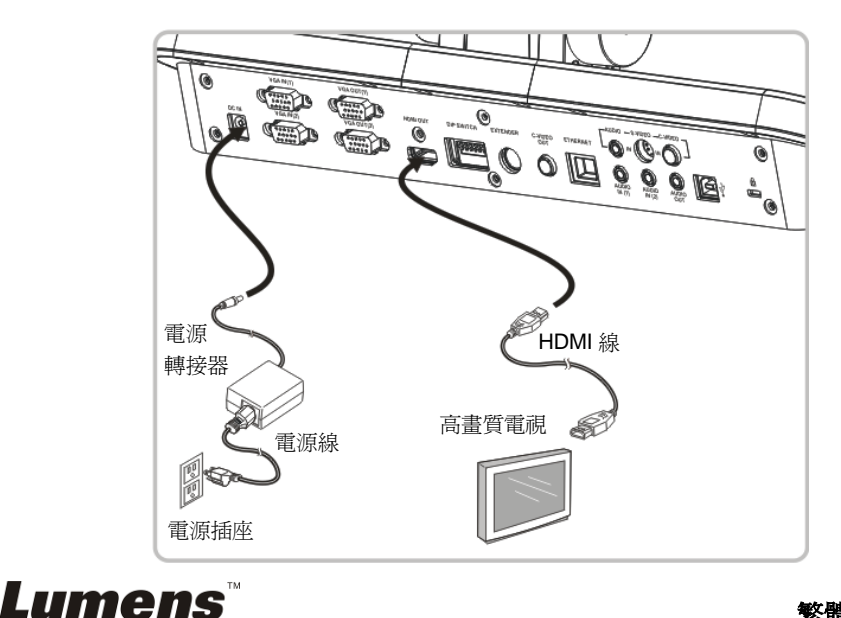

# <span id="page-13-0"></span>**4.8** 連接 **DVD** 並顯示 **DVD** 影像

- 按 → <sup>◆ →</sup> 按鍵可改變影像來源。
- VGA 1 相關設定請參 7.2 [我要切換影像來源。](#page-26-2)
- VGA 2 相關設定請參 7.3 我要設定 VGA OUT2 [的影像來源。](#page-26-2)

#### **4.8.1 C-Video**

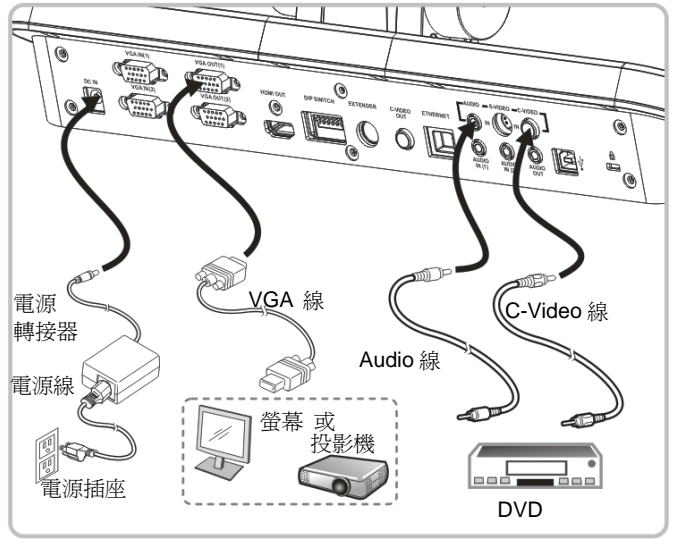

### **4.8.2 S-Video**

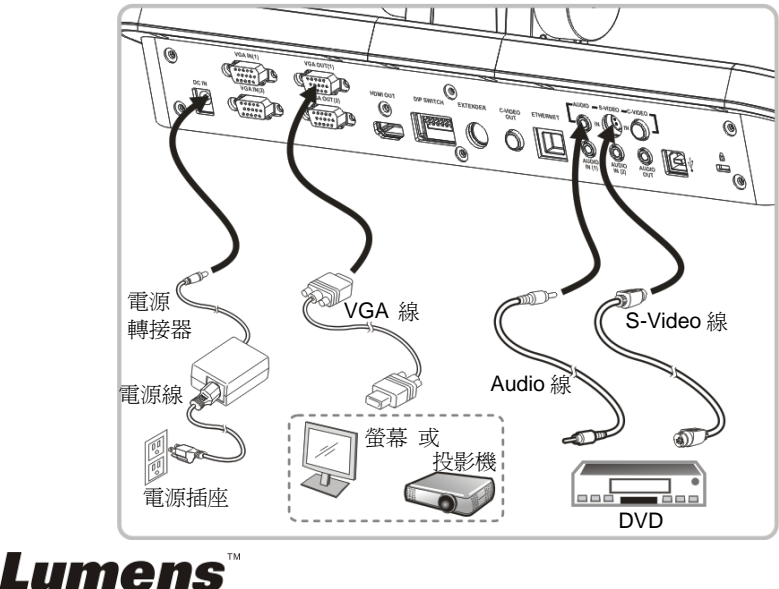

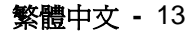

# <span id="page-14-0"></span>**4.9** 連接電腦使用 **RS232**

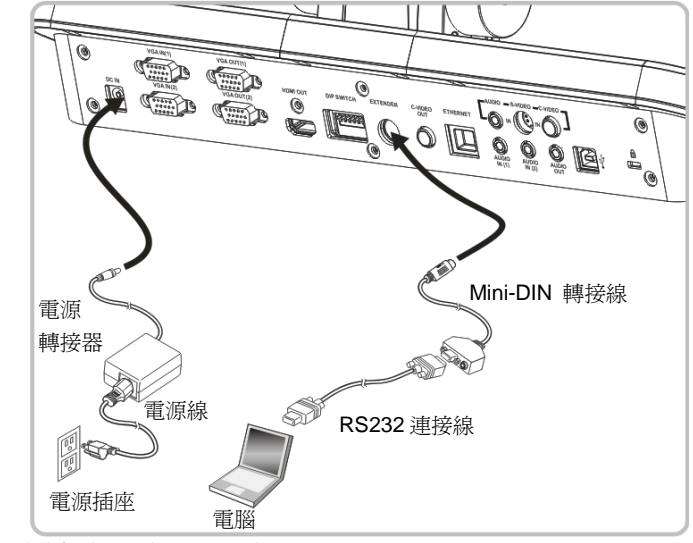

<span id="page-14-1"></span>**4.10** 連接音源輸入及輸出

**<**說明**>**音源輸出預設依 **VGA OUT(1)**。

**<**說明**>**可加掛擴大器後再接喇叭。

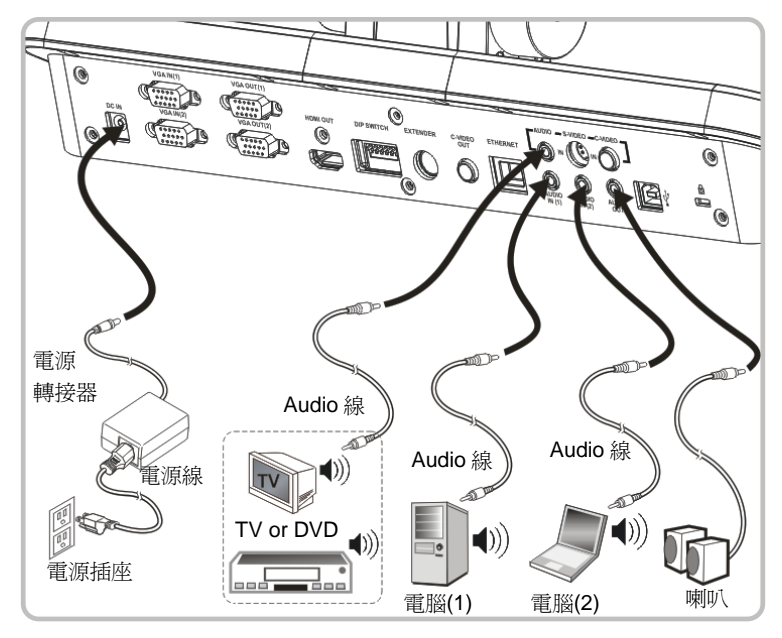

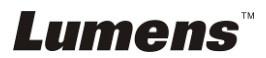

# <span id="page-15-0"></span>**4.11** 安裝應用軟體

在電腦上安裝應用軟體,可以使用以下功能:

- 控制 PS760。
- 擷取影像、錄影功能。
- 在影像上加註解、做記號,並且存下來
- 支援全螢幕功能

**<**注意**>** 安裝步驟及軟體操作請參考 **Podium ViewTM** 軟體使用手冊。

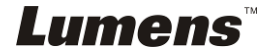

# <span id="page-16-0"></span>第 **5** 章 開始使用

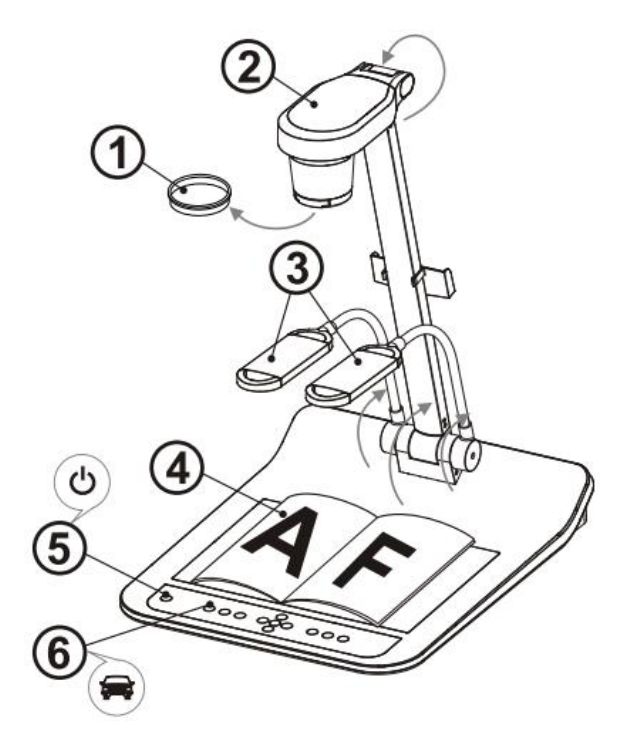

**<**注意**>**:請調整適合當地電壓頻率 **50/60Hz**,實際使用頻率請參手冊 附件一。

- 1. 移除鏡頭保護蓋。
- 2. 拉起鏡頭及鏡臂,鏡頭對進展台中心。
- 3. 拉起燈架至適當位置。
- 4. 放置投影物件至鏡頭下。
- 5. 按 [POWER] (<sup>I</sup>) 開啓電源。(說明:待紅燈恆亮才可按下 [POWER])
- 6. 按 [AUTO TUNE] 按鍵可調整影像至最佳化。現在你可以開始教學或 簡報。

#### **<**注意**>**:鏡頭轉至定位點時,仍可依您的需求做微幅調整以對準文件。

- 若使用遙控器請對準遙控器接收器,並按下電源按鈕。
- 打開雷源後,燈源會自動亮起,控制面板上的 LED 顯示燈會亮紅燈,如 果無亮燈請洽詢您的購買廠商。

<span id="page-16-1"></span>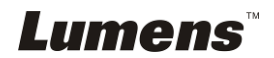

# <span id="page-17-0"></span>第 **6** 章 控制面板**/**遙控器按鍵與螢幕選單介紹

# <span id="page-17-1"></span>**6.1** 控制面板 **/** 遙控器按鍵功能說明

#### **<**說明**>**以下依英文字母順序排列。

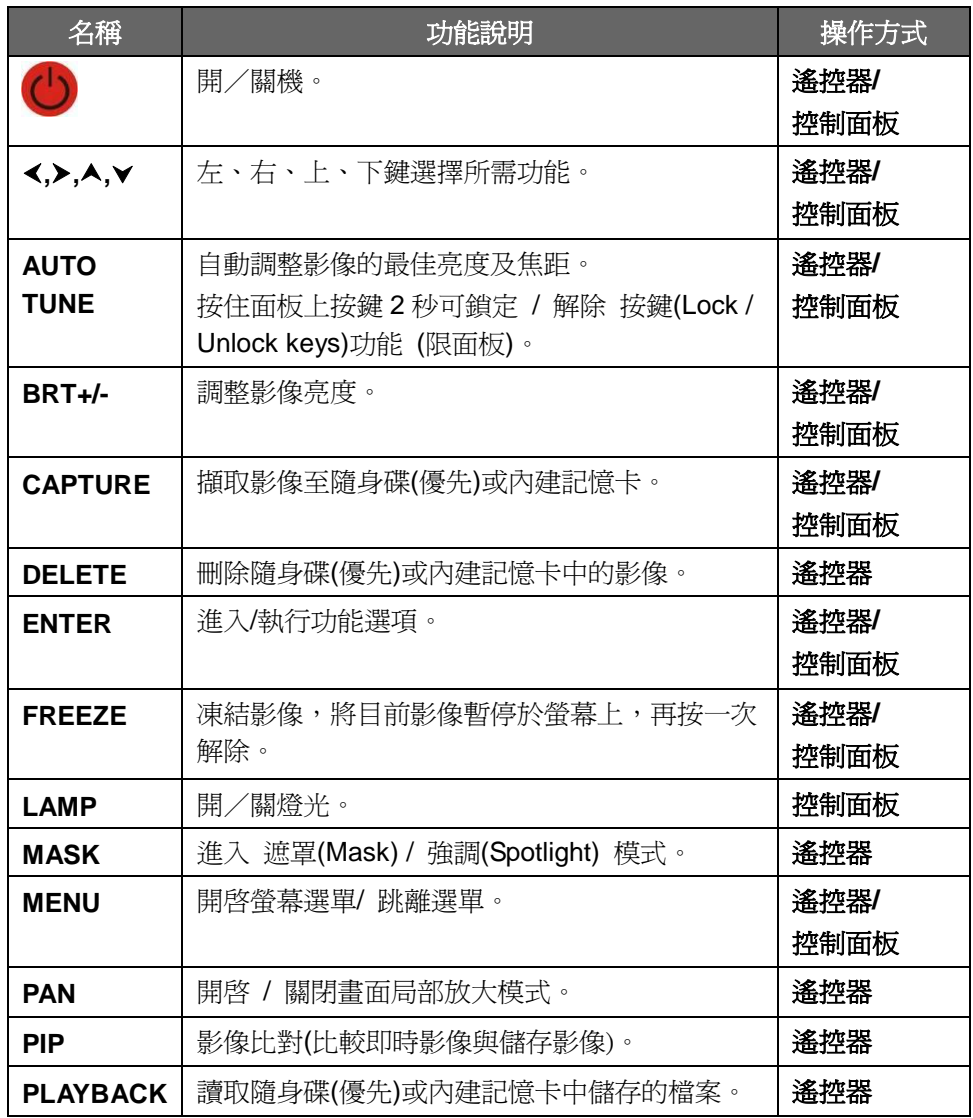

**Lumens** 

繁體中文 **-** 17

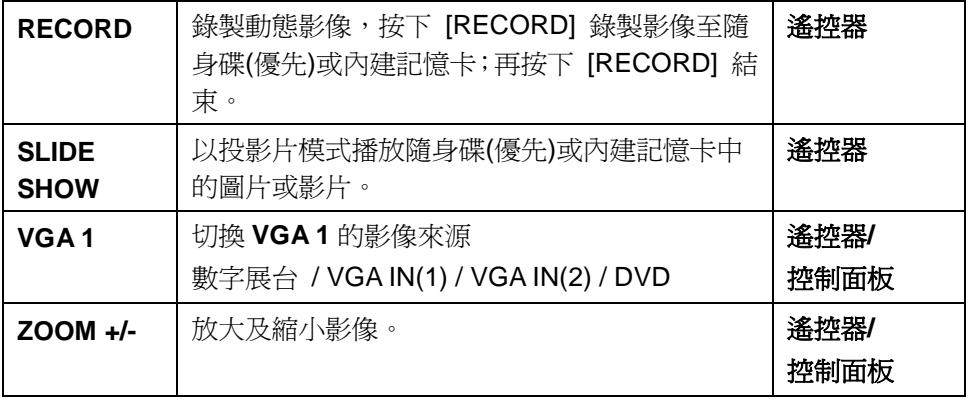

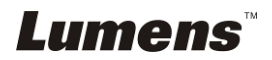

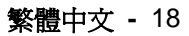

# <span id="page-19-0"></span>**6.2** 螢幕選單

**6.2.1**主選單:

**<**說明**>** 使用遙控器或控制面板按**[MENU]**,叫出螢幕選單;預設值用底線粗體表示。

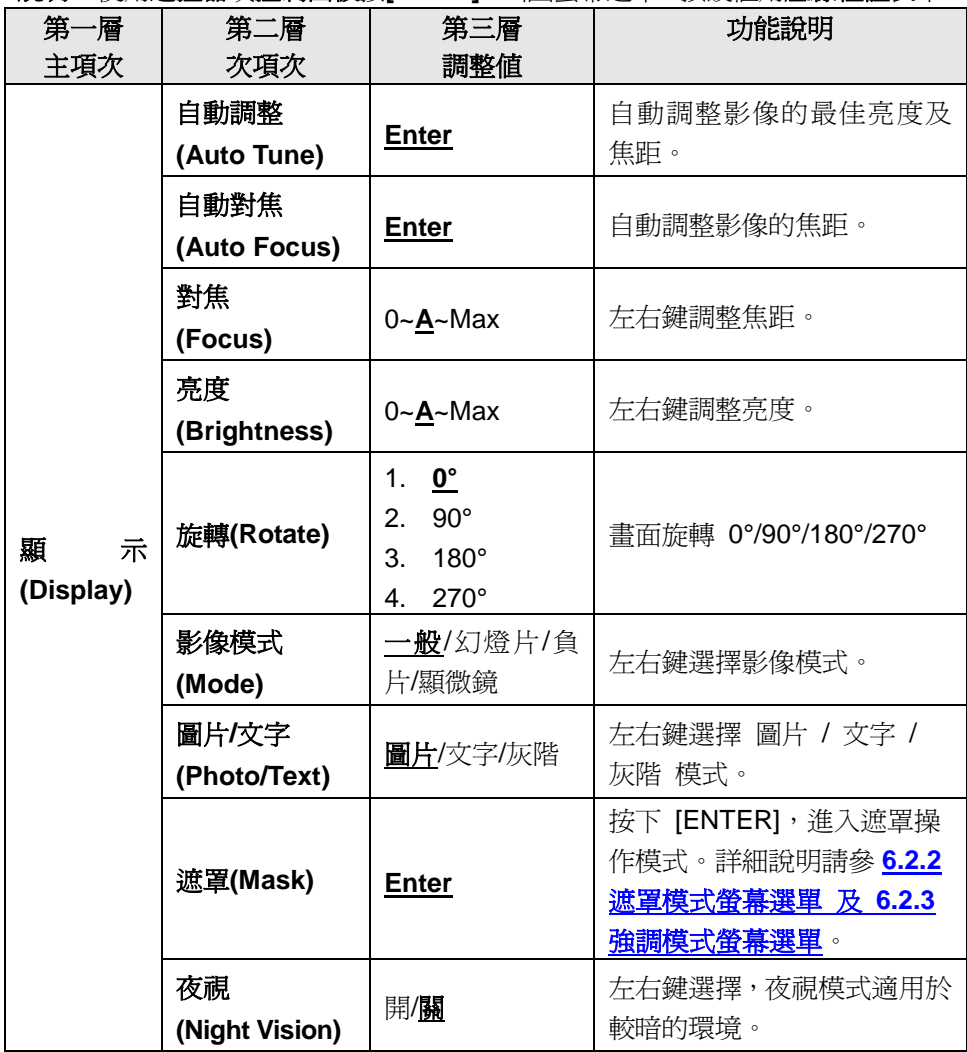

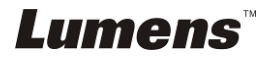

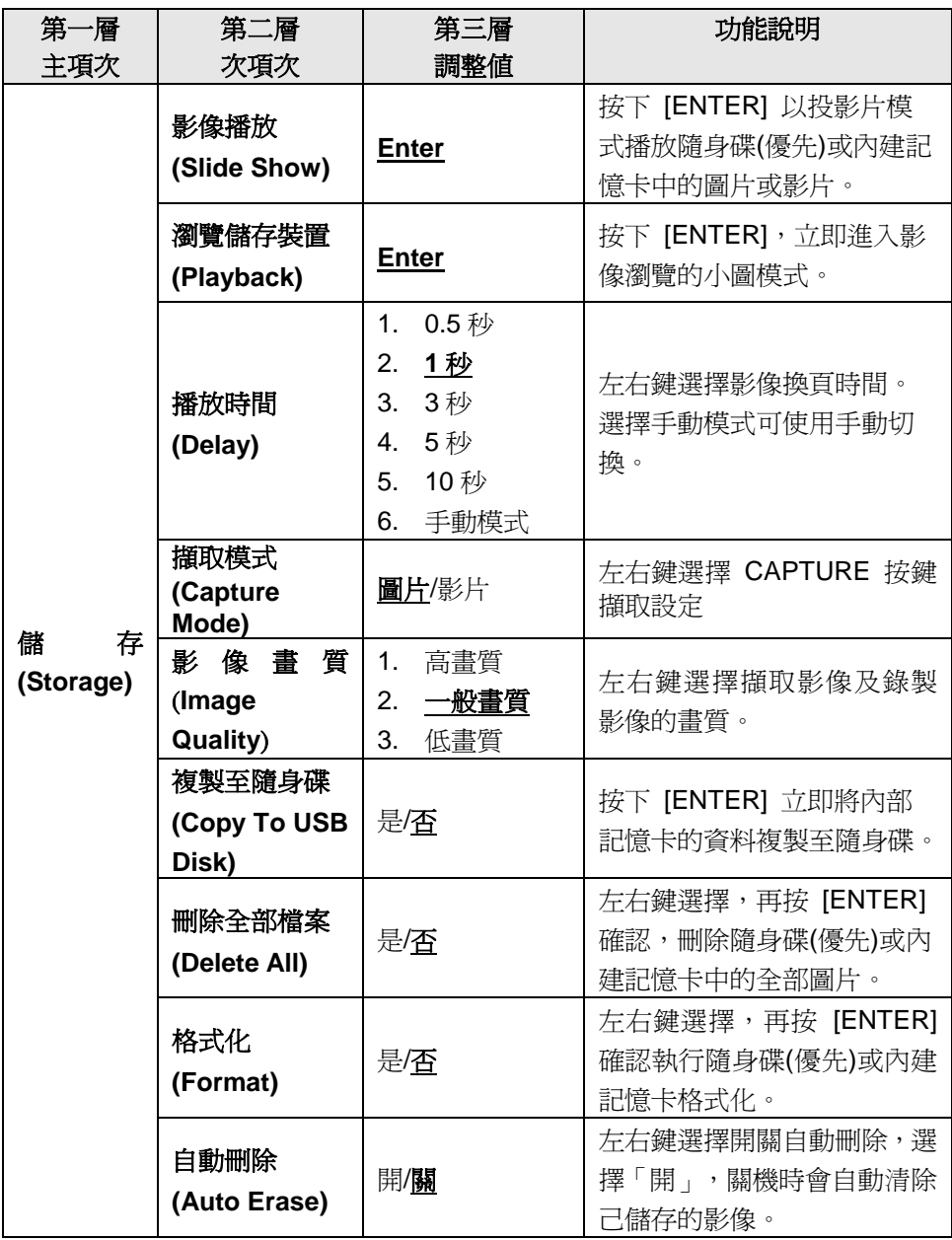

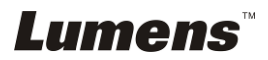

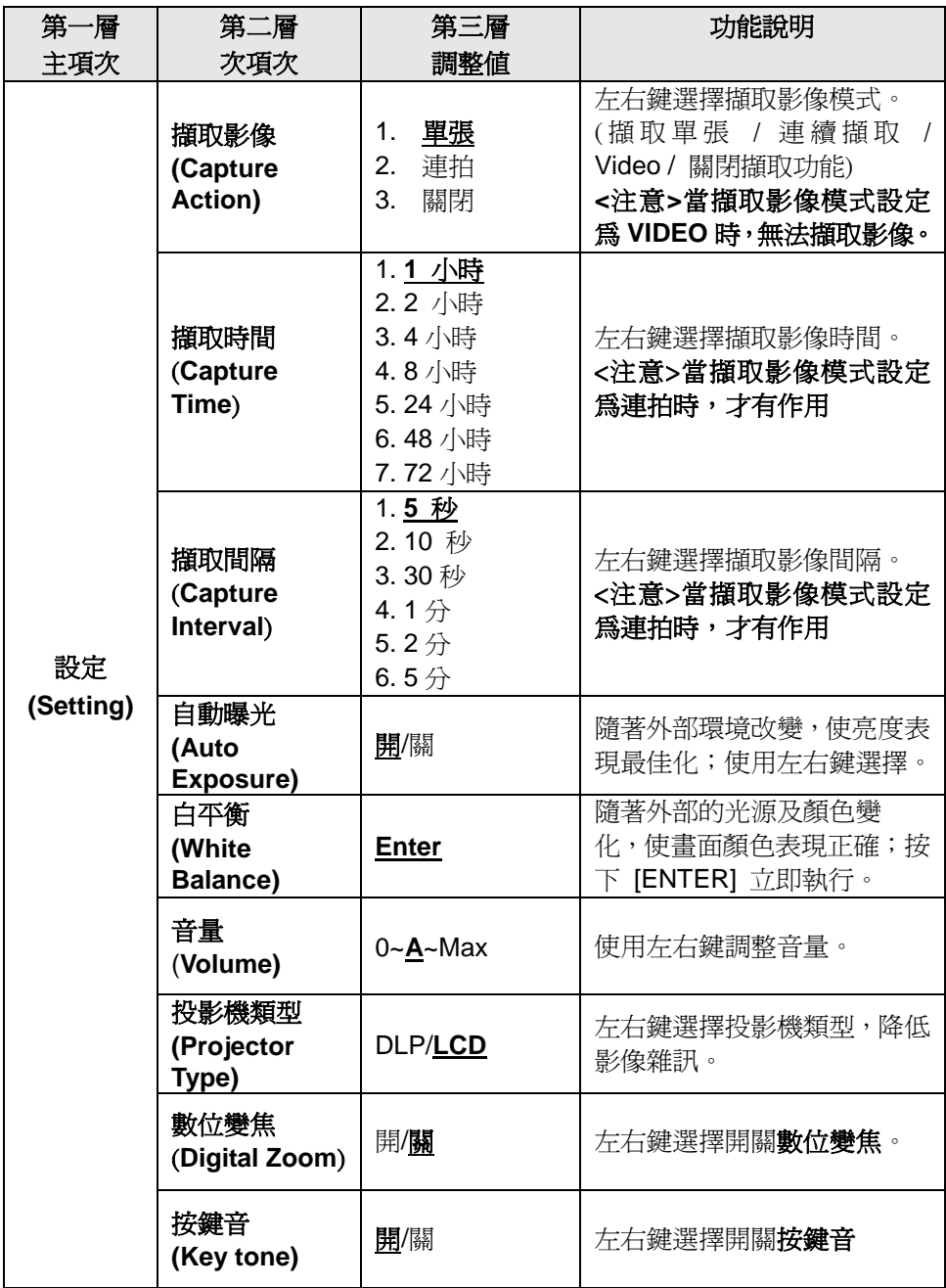

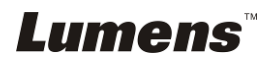

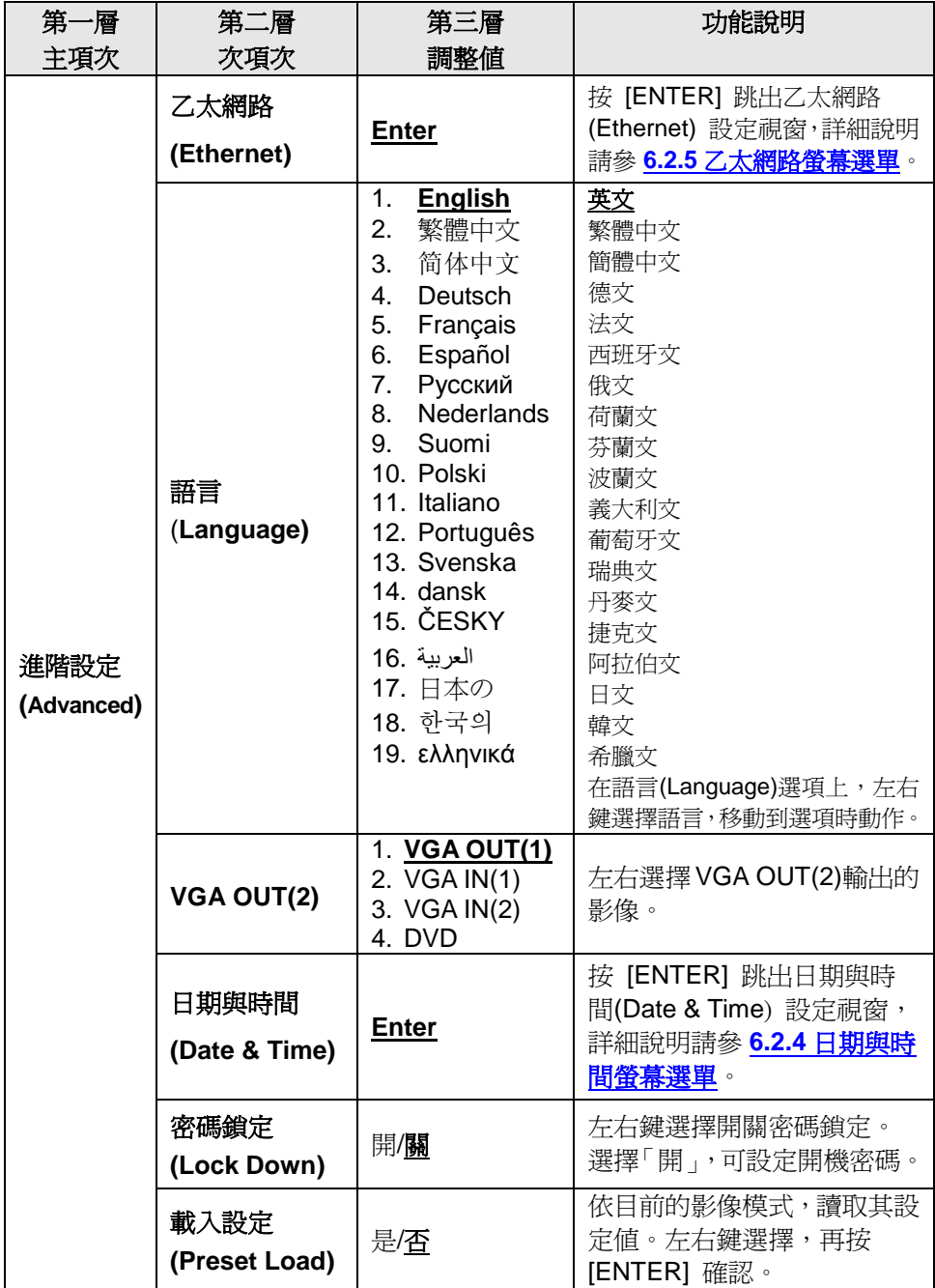

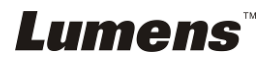

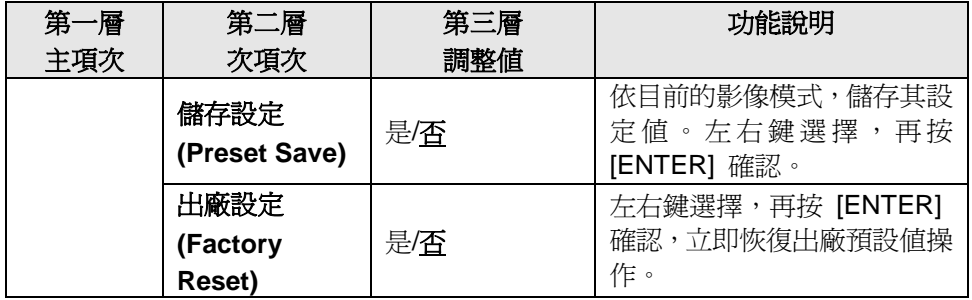

# **6.2.2**遮罩模式螢幕選單

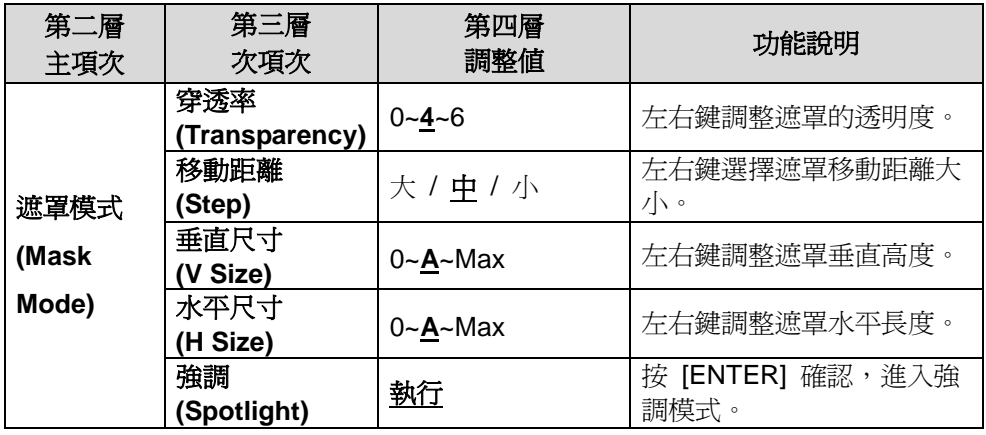

# **6.2.3**強調模式螢幕選單

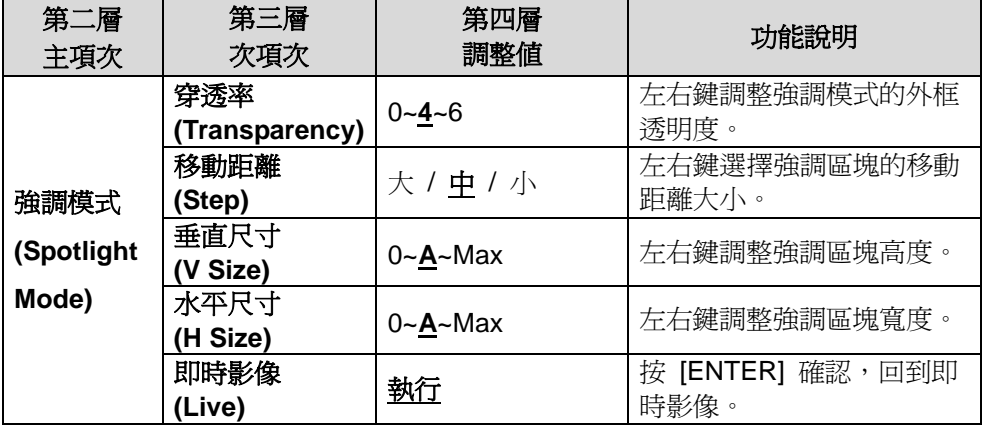

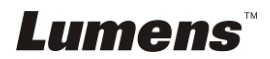

# **6.2.4**日期與時間螢幕選單

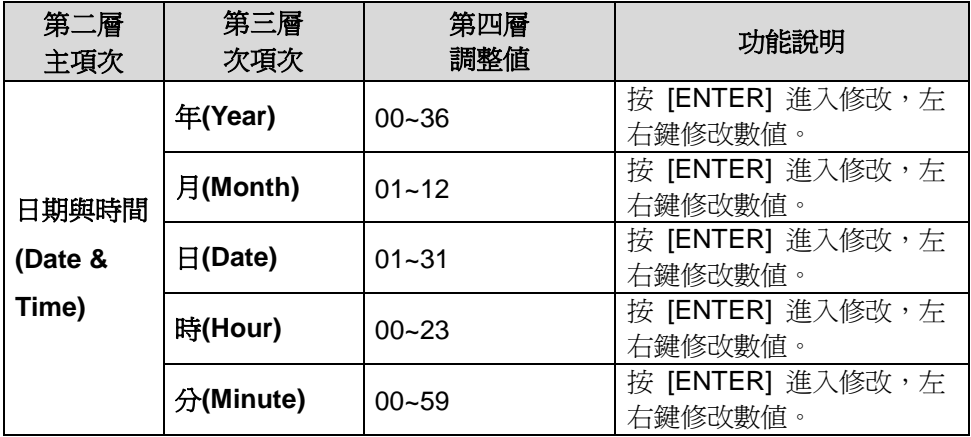

# **6.2.5**乙太網路螢幕選單

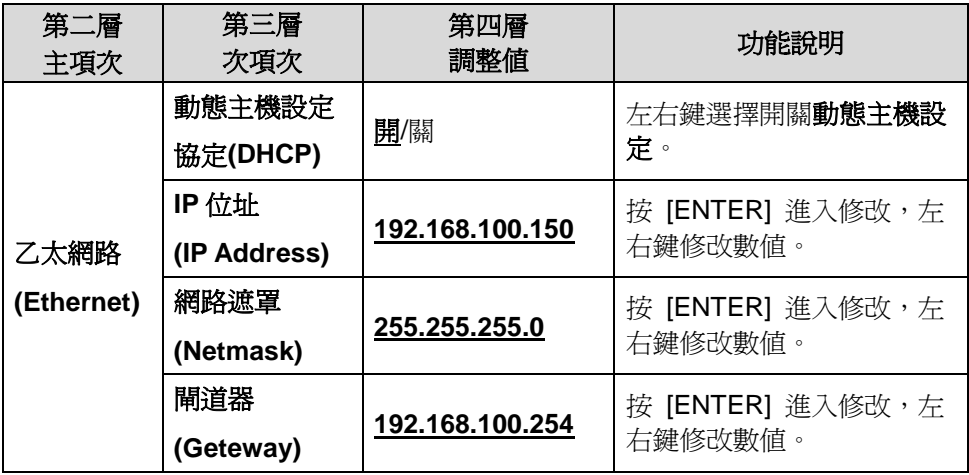

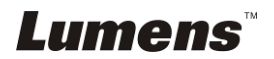

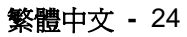

## **6.2.6**註解工具**(Annotation)**

接上滑鼠或 **Wacom** 手寫板後,按滑鼠右鍵即可開啟此工具 **<**注意**>** 當螢幕選單開啟時,無法使用此工具 **<**說明**>** 支援之手寫板請參網站下載專區中 **[The table model Lumens](http://www.lumens.com.tw/en/a/file/download/The%20table%20model%20Lumens%20supports.pdf)  [supports](http://www.lumens.com.tw/en/a/file/download/The%20table%20model%20Lumens%20supports.pdf)**

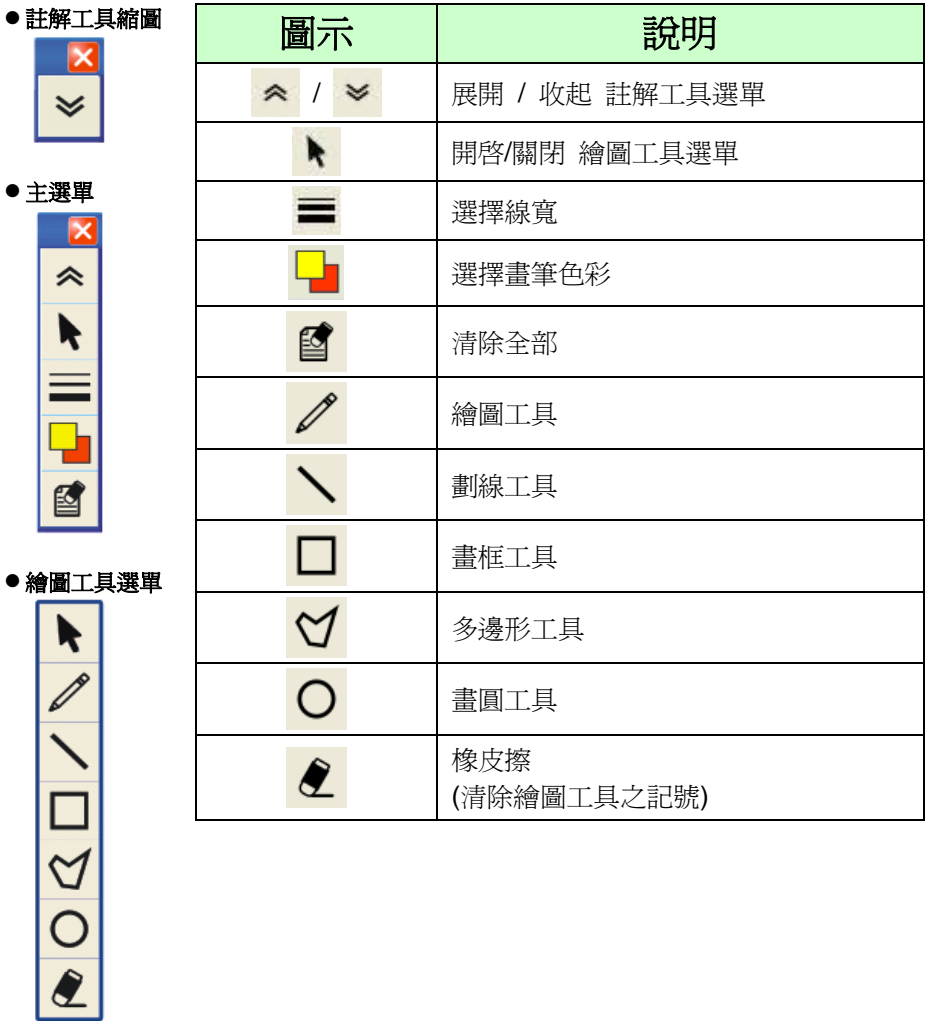

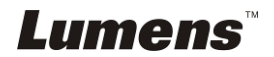

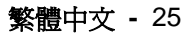

# <span id="page-26-0"></span>第 **7** 章 常用功能說明

# <span id="page-26-1"></span>**7.1** 我要自動調整影像的最佳亮度及焦距**(Auto Tune)**

1. 使用遙控器或控制面板按 [AUTO TUNE] 執行自動調整。

### <span id="page-26-2"></span>**7.2** 我要切換影像來源

影像來源預設值是即時影像,要改變設定請按遙控器或控制面板 [ **VGA1** ] , PS760 會在以下四種模式輪流切換,並且音源輸出會隨著切換:

- 1. 即時影像 (預設值)
- 2. VGA IN(1)
- 3. VGA IN(2)
- 4. DVD **(C-Video/S-Video)**

**<**注意**>**當 **VGA IN** 沒有接輸入設備時,會依序自動切換到 **DVD** 模式。 **<**說明**>**在 **C-VIDEO** 輸出模式下,此按鍵無作用。

### <span id="page-26-3"></span>**7.3** 我要設定 **VGA OUT2** 的影像來源

使用遙控器或控制面板按 [MENU] 進入螢幕選單

- 1. 按 [▶] 或 [◀] 至 [淮階設定] 選單。
- 2. 按 [▼] 至 [VGA OUT2]。
- 3. 按 [◀ ]或 [▶] 選擇 [VGA OUT(1) / VGA IN(1) / VGA IN(2) / DVD]
- 4. 按 [MENU] 離開。

**<**注意**>**當 **VGA IN** 沒有接輸入設備時,會依序自動切換到 **DVD** 模式。 **<**說明**>**如同時有連接 **VGA OUT(1)**,則音源輸出依 **VGA OUT(1)**輸出。

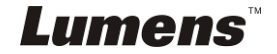

## <span id="page-27-0"></span>**7.4** 我要讓文字更清晰/圖片色彩層次豐富

#### **7.4.1** 圖片/文字模式說明

[圖片/文字] 的預設值是圖片(**Photo** 模式),要改變設定可以使用遙控器或控制 面板進入選單設定選項。

- [圖片] (預設値):滴用於彩色圖片與圖文混合文件,可讓色彩豐富。
- [文字]:滴用於純文字文件,可讓文字更清晰 。
- [灰階]: 滴用於黑白圖片, 可讓灰階層次明顯。

#### **7.4.2** 設定圖片/文字模式

要改變設定可以使用遙控器或控制面板**:**

- 1. 按 [MENU] 進入螢幕選單。
- 2. 按 [▶] 或 [◀] 選取 [顯示]。
- 3. 按 [] 選 [圖片 / 文字]。(請參考 **7.4.1** 圖片**/**文字模式說明做最好的選擇)。
- 4. 按 [▶] 或 [◀] 選 [圖片 / 文字 / 灰階]。
- 5. 按 [MENU] 離開。

### <span id="page-27-1"></span>**7.5** 我要放大**/**縮小

1. 使用遙控器或控制面板按 [ZOOM +] 放大影像。

2. 使用遙控器或控制面板按 [ZOOM -] 縮小影像。

## <span id="page-27-2"></span>**7.6** 我要調整焦距

#### **7.6.1** 自動調整

- 1. 使用遙控器或控制面板按 [MENU] 進入螢幕選單。
- 2. 按 [▶] 或 [◀] 至 [顯示] 選單。
- 3. 按 [▼] 至 [自動對焦]。
- 4. 按 [ENTER] 執行自動對焦。
- 5. 按 [MENU] 離開。

#### **7.6.2** 手動調整

1. 使用遙控器或控制面板按 [MENU] 進入螢幕選單。

# Lumens

繁體中文 **-** 27

- 2. 按 [▶] 或 [◀] 至 [顯示] 選單。
- 3. 按 [▼] 至 [對焦]。
- 4. 按 |▶ 或 [◀] 調整焦距。
- 5. 按 [MENU] 離開。

# <span id="page-28-0"></span>**7.7** 我要調整亮度

1. 使用遙控器或控制面板按 [BRT +] 調亮

2. 使用遙控器或控制面板按 [BRT -] 調暗

# <span id="page-28-1"></span>**7.8** 我要開關燈源

燈源預設值是開,若使用控制面板:

1. 按 [LAMP] 切換開關。(切換順序為 臂燈 / 背光板 / 關)

### <span id="page-28-2"></span>**7.9** 我要凍結影像

1. 使用遙控器或控制面板按 [FREEZE] 將目前影像暫停於螢幕上。

# <span id="page-28-3"></span>**7.10** 我要調整音量

#### **<**注意**>**音量控制只用於控制外接音源輸出設備

#### **7.10.1** 調整音量**(OSD)**

- 1. 使用遙控器或控制面板按 [MENU] 進入螢幕選單。
- 2. 按 [▶] 或 [◀] 至 [設定] 選單。
- 3. 按 [▼] 至 [音量]。
- 4. 按 [▶] 或 [◀] 調整音量。
- 5. 按 [MENU] 離開。

#### **7.10.2** 調整播放影片時的音量

**PLAYBACK** 模式時,按 **[]** 或 **[]** 可調整播放影像的音量。

# Lumens

#### 繁體中文 **-** 28

# <span id="page-29-0"></span>**7.11** 我要擷取影像

- **7.11.1** 擷取影像並儲存
	- 1. 使用洛控器或控制面板按 ICAPTURE1 擷取影像並儲存。
	- 當擷取影像模式設定 [關閉] 則無法擷取影像; 若連續擷取設定爲 **[**連拍**]**,按 **[CAPTURE]** 可連續擷取影像,再按**[CAPTURE]** 可離 開連拍功能。
	- **若要改變擷取影像的品質請參 7.11.2 設定擷取的影像品質。**
	- 若要改變<mark>擷取影像的設定請參 7.11.3 連續</mark>擷取設定。

#### **7.11.2** 設定擷取的影像品質

- 1. 使用遙控器或控制面板按 [MENU] 進入螢幕選單。
- 2. 按 [▶] 或 [◀] 至 [儲存] 選單。
- 3. 按 [▼] 至 [影像書質]。
- 4. 按 [▶] 或 [◀] 選 [高書質 / 一般書質 / 低書質]。
- 5. 按 [MENU] 離開。

#### **7.11.3** 連續擷取設定

- 1. 使用**遙控器或控制面板**按 [MENU] 淮入螢幕選單。
- 2. 按 [▶] 或 [◀] 至 [設定] 選單。
- 3. 按 [▼] 至 [擷取影像]。
- 4. 按 [▶] 或 [◀] 選 [連拍]。
- 5. 按 [▼] 至 [擷取模式]。
- 6. 按 [▶] 或 [◀] 選 [圖片]。
- 7. 按 [▼] 至 [擷取時間]; 按 [▶] 或 [◀] 選擷取時間。
- 8. 按 [▼] 至 [擷取間隔]; 按 [▶] 或 [◀] 選間隔時間。
- 9. 按 [MENU] 離開。

# <span id="page-29-1"></span>**7.12** 我要錄製影像**(Record)**

#### **7.12.1** 執行錄製動態影像

**<**注意**>** 當 **[**擷取影像**]** 模式設定 **[**關閉**]** 時,無法擷取或錄製影像。Lumens 繁體中文 **-** 29

#### 若使用遙控器:

1. 按下 [RECORD] 錄製影像。

2. 亦可透過控制面板內建的麥克風裝置錄製聲音。

3. 再按一下 [RECORD] 結束錄製。

#### 若使用控制面板:

1. 按 [MENU] 進入螢幕選單。

2. 按 [▶] 或 [◀] 至 [設定] 選單。

3. 按 [▼] 至 [擷取模式]。

4. 按 [▶] 或 [◀] 選 [影片]。

- 5. 按 [MENU] 離開。
- 6. 按下 [CAPTURE] 錄製影像。
- 7. 再按一下 [CAPTURE] 結束錄製。

#### **7.12.2** 設定影像品質

1. 使用遙控器或控制面板按 [MENU] 進入螢幕選單。

2. 按 [▶] 或 [◀] 至 [儲存] 選單。

3. 按 [▼] 至 [影像書質]。

4. 按 [▶] 或 [◀] 選 [高書質 / 一般書質 / 低書質]。

5. 按 [MENU] 離開。

#### **7.12.3** 執行播放影像

播放影像請參 **7.13** 我要瀏覽已擷取**/**錄製的影像。

## <span id="page-30-0"></span>**7.13** 我要瀏覽已擷取**/**錄製的影像

1. 使用**遙控器**按 [PLAYBACK],顯示所有已儲存的檔案縮圖。

2. 按 [▲] 或 [▼] 或 [◀] 或 [▶] 選取要瀏覽的縮圖。

3. 按 [ENTER] 全螢幕顯示影像。

4. 按 [▶] 或 [◀] 選擇不同影音檔案。

5. 按 [▲] 或 [▼] 調整播放影像的音量。

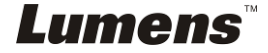

繁體中文 **-** 30

6. 按 [MENU] 離開。

# <span id="page-31-0"></span>**<**注意**>**連接外部喇叭於 **AUDIO OUT**,聲音播放效果更佳。 **7.14** 我要刪除已擷取**/**錄製的影像

- 1. 使用遙控器按 [PLAYBACK]。
- 2. 按 [▲] 或 [▼] 或 [◀] 或 [▶] 選取要刪除的檔案。
- 3. 按 [DELETE] 跳出 [刪除檔案] 視窗。
- 4. 按 [▶] 或 [◀] 選擇 [是] (預設為否) 。
- 5. 按 [ENTER] 刪除所選取檔案。
- 6. 按 [MENU] 離開。

# <span id="page-31-1"></span>**7.15** 我要設定關機自動清除己儲存的影像**(Auto Erase)**

1. 使用遙控器或控制面板按 [MENU] 進入螢幕選單。

- 2. 按 [▶] 或 [◀] 至 [儲存] 選單。
- 3. 按 [▲] 或 [▼] 至 [自動刪除]。
- 4. 按 [▶] 或 [◀] 潠 [開]。
- 5. 按 [MENU] 離開。

#### **<**說明**>** 關機時,會自動清除所有已儲存的圖片。

### <span id="page-31-2"></span>**7.16** 我要使用影像遮罩**(MASK)**及影像強調功能**(Spotlight)**

#### **7.16.1** 我要使用影像遮罩或影像強調模式

使用遙控器:

- 1. 按 [MASK] 淮入遮置模式,按 [▲] 或 [▼] 或 [◀] 或 [▶] 移動遮置位置。
- 2. 再按一次 [MASK] 淮入強調模式,按 [▲] 或 [▼] 或 [◀] 或 [▶] 移動區 塊位置。
- 3. 再按 [MASK] 離開回到即時影像畫面。

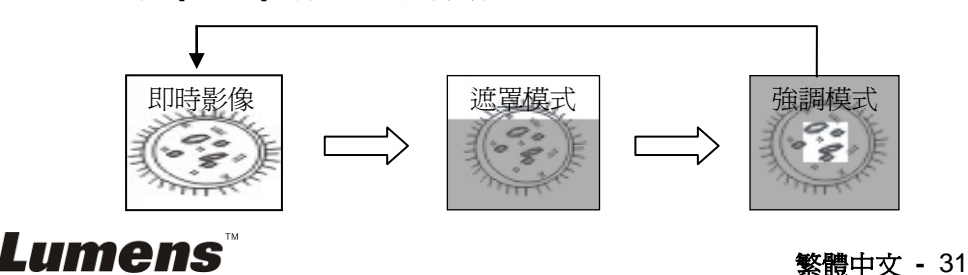

#### **7.16.2** 我要設定 遮罩大小 **/** 強調功能的顯示

在遮罩模式 / 強調模式時,使用遙控器:

- 1. 按 [MENU] 進入影像 OSD 選單。
- 2. 按 [▲] 或 [▼] 選擇修改項目 [穿透率 / 移動距離 / 垂直尺寸 / 水平 尺寸]。**(**詳細說明請參 **6.2** 螢幕選單。**)**
- 3. 按 [◀] 或 [▶] 執行修改。
- 4. 按 [MENU] 離開影像 OSD 選單回到遮罩模式。

### <span id="page-32-0"></span>**7.17** 我要放大影像的局部畫面 **(PAN)**

#### 使用遙控器:

- **1.** 按 [PAN] 進行局部放大模式。
- 2. 按 [▲] 或 [▼] 或 [◀] 或 [▶] 移動觀看局部放大的影像。
- **3.** 按 [PAN] 離開局部放大模式。

# <span id="page-32-1"></span>**7.18** 我要放映投影片**(Slide Show )**

#### **7.18.1** 設定播放時間

- 1. 使用遙控器或控制面板按 [MENU] 進入螢幕選單。
- 2. 按 [▶] 或 [◀] 選至 [儲存] 選單。
- 3. 按 [▼] 至 [播放時間]。
- 4. 按 [▶] 或 [◀] 選擇影像換頁時間 [0.5 秒 /1 秒/ 3 秒/ 5 秒/ 10 秒/手動模式]。 5. 按 [MENU] 離開。

#### **7.18.2** 執行 **/** 停止 播放影像

# **<**注意**>** 播放限制**:** 單張圖片大小上限為 **7MB**。 若使用遙控器:

- 1. 按 [SLIDE SHOW] 開始播放。
- 2. 按 [ENTER] 暫停播放。
- 3. 再按一次 [ENTER] 繼續播放。
- 4. 再按一次 [SLIDE SHOW] 停止播放。

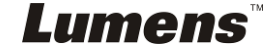

繁體中文 **-** 32

#### 若使用控制面板

- 1. 按 [MENU] 進入螢幕選單。
- 2. 按 [▶] 或 [◀] 選至 [儲存] 選單。
- 3. 按 [▼] 至 [影像播放]。
- 4. 按 [ENTER] 執行播放。
- 5. 按 [ENTER] 可暫停播放。
- 6. 再按一次 [ENTER] 繼續播放。
- 7. 若要停止播放,重覆執行第1項及第4項步驟。

### <span id="page-33-0"></span>**7.19** 我要檢視 **X** 光片

- 1. 放置 X 光片至鏡頭下。
- 2. 按下面板上 [LAMP] 按鍵,開啟 *背光板* 燈源。(切換順序為 臂燈 / 背 光板 / 關)
- 3. 按 [AUTO TUNE] 按鍵可調整影像至最佳化。

### <span id="page-33-1"></span>**7.20** 我要影像比對**(**比較即時影像與儲存影像**(PIP) )**

此功能會將即時影像與儲存影像,做比較對照。

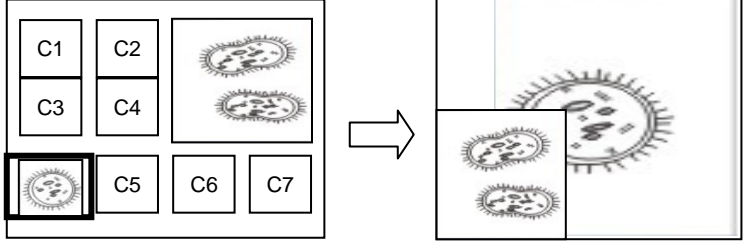

### 若使用遙控器:

即時影像 儲存影像

1. 按 [PIP] 進入選圖畫面。

- 2. 按 [▲] 或 [▼] 或 [◀] 或 [▶] 選擇要做比較的圖檔。
- 3. 按 [ENTER] 執行影像比對。
- 4. 按 [▲] 或 [▼] 或 [◀] 或 [▶] 移動即時影像。
- 5. 按 [PLAYBACK] 回到縮圖畫面選擇其它的圖檔做比較。

6. 按 [MENU] 離開。

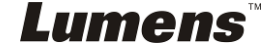

繁體中文 **-** 33

# <span id="page-34-0"></span>**7.21** 我要降低影像雜訊 **(Projector Type)**

- 1. 這項功能可以自動消除影像雜訊, 通常與 DLP 投影機連接使用時雜訊會 特別明顯,你可以設定 DLP 投影機型態以得到最佳影像品質。
- 2. 若是連接 VGA out 有特別雜訊,請設定 DLP 選項以得到最佳影像品質。

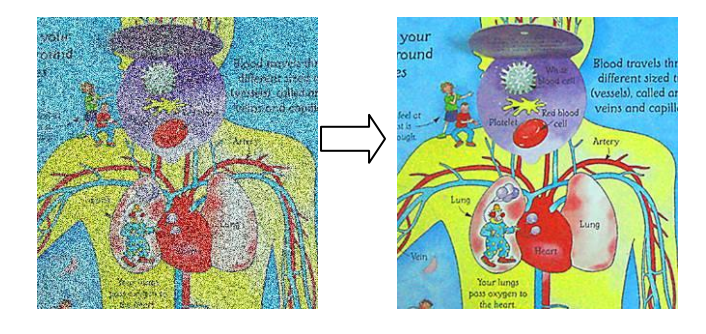

- 2.1. 使用**遙控器或控制面板**按 [MENU] 進入螢幕選單。
- 2.2. 按 [▶] 或 [◀] 選至 [設定] 選單。
- 2.3. 按 [▼] 至 [投影機類型]。
- 2.4. 按 **[▶]** 或 [◀] 選擇 [ LCD/ DLP ]
- 2.5. 按 [MENU] 離開。

# <span id="page-34-1"></span>**7.22** 我要設定 **PS760** 的時間

#### **7.22.1** 若使用遙控器或控制面板

1. 使用遙控器或控制面板按 [Menu] 進入螢幕選單。**(**可參考 **6.2** 螢幕選 單 **6.2.4** 日期與時間螢幕選單。**)**

繁體中文 **-** 34

- 2. 按 [▶] 或 [◀] 選至 [進階設定] 選單。
- 3. 按 [▼] 選至 [日期與時間]。
- 4. 按 [ENTER] 開啟日期與時間 OSD 選單。
- 5. 按 [▲] 或 [▼] 至設定項目 [年 / 月 / 日 / 時 / 分]。
- 6. 按 [▲] 或 [▼]修改數值。
- 7. 按 [▶] 或 [◀]移至下一個。
- 8. 按 [MENU] 離開設定項目。
- 9. 重覆步驟 5~9 直到修改完成。
- 10. 按 [MENU] 離開 OSD 選單。

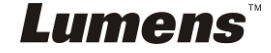

# **7.22.2** 若使用網頁遠端控制

<說明> 網頁登入相關說明請參 **7.28.1** 我要觀看即時影像或使用控制鍵。

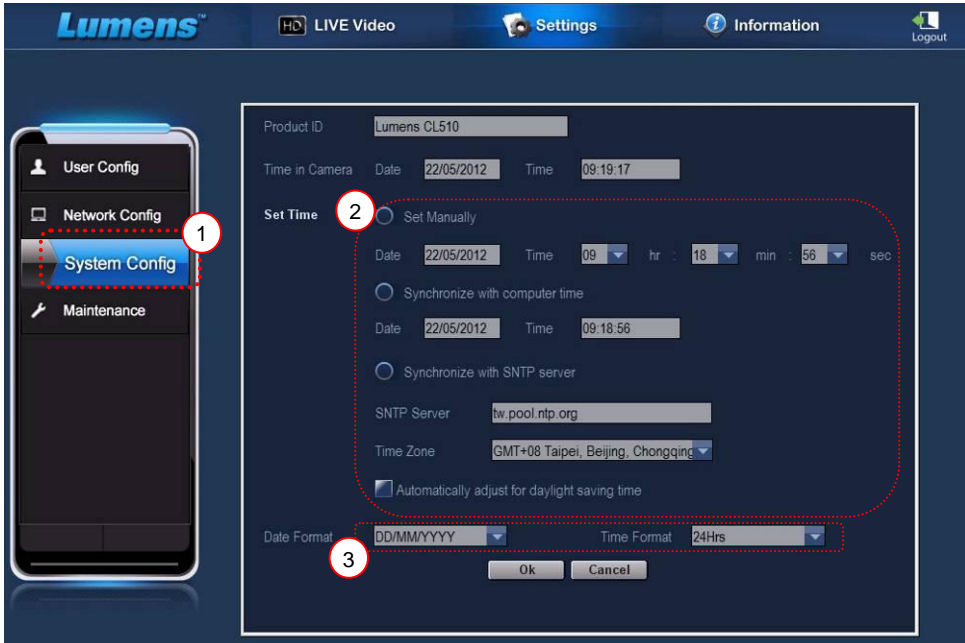

- 1. 點選 [ Settings ]。
- 2. 點選 [ System Config ]。
- 3. 設定日期及時間
- **<**說明**> Set Manually :** 手動設定時間、日期。

**Synchronize with Computer Time :** 與電腦的時間同步 。

**Synchronize with SNTP Server :** 與 **SNTP** 伺服器的時間

同步。

**Synchronize Server :** 檢視 **SNTP** 伺服器。

**Time Zone :** 時區設定 。

**Automatically adjust for daylight saving time :** 自動調整為日光節

約時間 。

- 4. 選擇日期及時間格式。
- 5. 點擊 [ OK ]後送出。

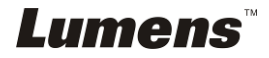

# <span id="page-36-0"></span>**7.23** 我要鎖定 **/** 解除 按鍵**(Lock / Unlock keys)**功能

按住面板上 [**AUTO TUNE**] 按鍵 2 秒鐘,可開啟鍵盤鎖定功能。再重覆一次 動作則可解除鎖定。

**<**說明**>** 當鎖定功能開啟時,面板上 **[ENTER] LED** 燈會呈現紅色。

# **<**說明**>** 此功能僅對面板按鍵有效,遙控器仍可正常操作。當使用遙控器關 機,則重開機後鎖定功能會自動解除。

### <span id="page-36-1"></span>**7.24** 我要恢復出廠預設值**(Factory Reset)**

#### **7.24.1** 使用 **OSD** 選單

- 1. 使用遙控器或控制面板按 [MENU] 進入螢幕選單。
- 2. 按 [▶] 或 [◀] 選至 [進階設定] 選單。
- 3. 按 [▼] 選至 [出廠設定]。
- 4. 按 [▶] 或 [◀] 選 [是]。
- 5. 按 [ENTER] 執行。

#### **7.24.2** 使用複合按鍵 **( Compound Key )**

1. 使用控制面板 同時按 [ **ENTER + AUTO TUNE** ] 執行回復初始值。

## <span id="page-36-2"></span>**7.25** 我要變更 開**/**關機 影片

# **<**注意**>**開**/**關機影片檔案頇小於 **5MB**,並使用壓縮格式為 **H.264** 的 **AVI** 檔。 **7.25.1**變更開機影片

- 1. 使用**控制面板**按 [ENTER] + [▲] 進入 Service Menu 螢幕菜單。
- 2. 按[▶]或[◀]選至 [Pwr On] 選單。
- 3. 按[▼]至[Image Select],按[ENTER]讀取已儲存之檔案。
- 4. 按[▲]或[▼]或[◆]或[▶]選擇圖檔,按[ENTER]執行變更。
- 5. 按[▼]至[Start Video Select], 按 [▶] 或 [◀] 選擇[Default Video/ Customer Video]。
- 6. 按[▼]至[Logo Show time],按 [▶] 或 [◀] 修改播放時間。
- 7. 按[MENU] 離開。

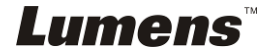

繁體中文 **-** 36

#### **7.25.2**關機動畫影片

- 1. 使用**控制面板**按 [ENTER] + [▲] 淮入 Service Menu 螢幕菜單。
- 2. 按[▶]或[◀]選至[Pwr Off]選單。
- 3. 按[▼]至[Image Select], 按[ENTER]讀取已儲存之檔案。
- 4. 按[▲]或[▼]或[◀]或[▶]選擇圖檔,按 [ENTER] 執行變更。
- 5. 按[▼]至[Off Video Select], 按 [▶] 或 [◀] 選擇[Default Video/ Customer Video]。
- 6. 按[MENU] 離開。

## <span id="page-37-0"></span>**7.26** 我要使用隨身碟

- 1. 插入隨身碟書面會跳出 [複製至隨身碟], 詢問是否要將 PS760 中儲存 的檔案複製到隨身碟。
	- > 使用遙控器或控制面板按[▶]或[◀]作選擇。

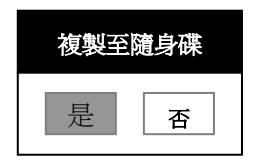

# <span id="page-37-1"></span>**7.27** 與電腦連結相關

與電腦連結,請務必先完成 USB 線連接及安裝軟體及驅動程式,請參考本 手冊之 第 **4** 章 安裝與連接 **4.11** 安裝應用軟體

繁體中文 **-** 37

#### **7.27.1** 我要在微軟小畫家插入圖片

#### <說明> 僅支援 *Windows XP* 作業系統。

1. 在小書家中點選 [檔案/從掃描器或照相機], 如下左圖。

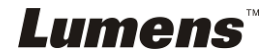

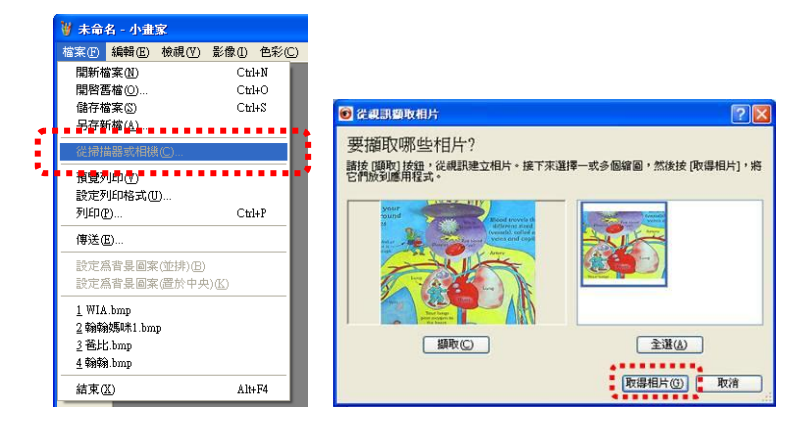

2. 點選 [取得相片] 即完成,如上右圖。

# **7.27.2** 我要在 **MS-Word** 插入圖片

#### <說明> 僅支援 *Windows XP* 作業系統。

1. 在 *MS-Word* 中點選 [插入/圖片/從掃描器或照相機]。

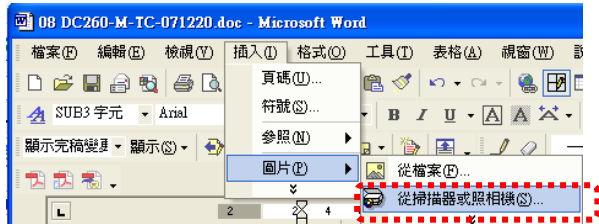

2. 選擇裝置 [USB 視訊裝置] 及點選 [自訂插入]。

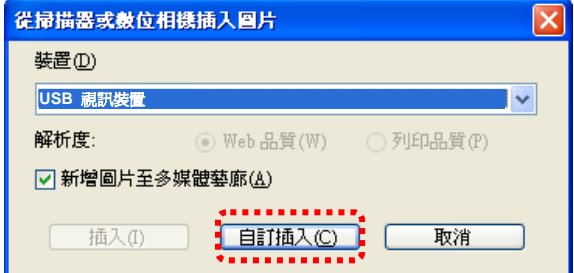

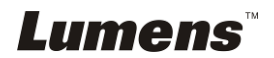

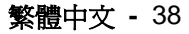

3. 點選 [取得相片] 即完成。

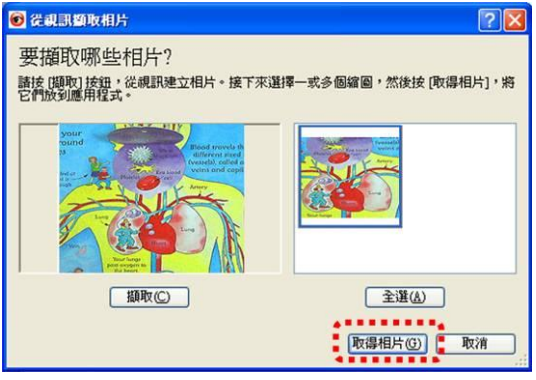

# **7.27.3** 我要改變 **PS760** 設定,然後擷取圖片在 **MS-Word**

#### **<**說明**>** *Windows Office 2003* 之後的版本,請在 *OneNote* 使用本功能。

1.在 *MS-Word* 中點選 [插入/圖片/從掃描器或照相機]。

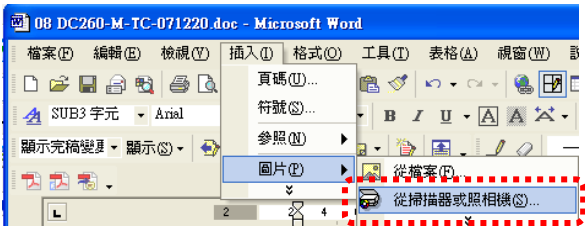

2.選擇裝置 [Lumens Document Camera Twain] 及點選 [自訂插入]。

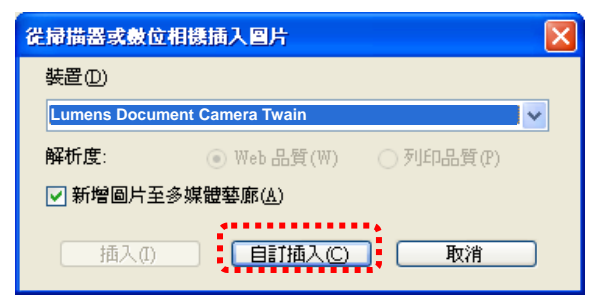

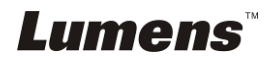

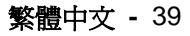

#### 3.跳出即時影像的視窗,如下圖:

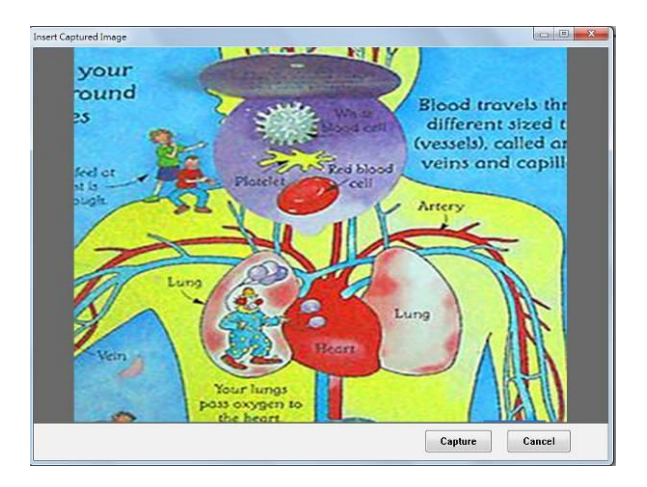

4.按 [Capture] 擷取圖片在 *MS-Word*。

5.按 [Cancel] 離開。

## **7.27.4** 我要將 **PS760** 當成 **PC Camera (PC** 攝影機**)**

# **<**說明**>** *Windows XP* 作業系統 請依系統名稱 **(USB** 視訊裝置**)**

進到 [我的電腦] 後,點選 [Lumens Document] 後開啓即時畫面

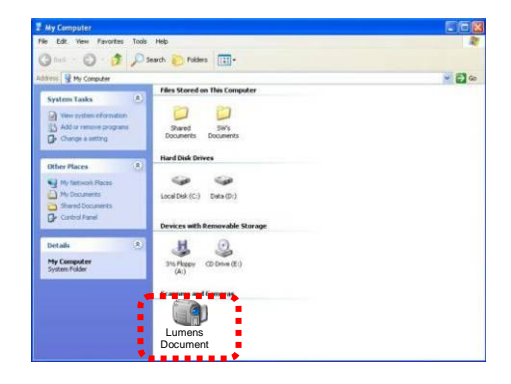

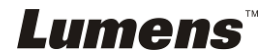

# <span id="page-41-0"></span>**7.28** 我要使用網路遠端控制功能

 網路具有比 USB、RS232 介面更遠的操控距離;使用者可以透過電腦的 瀏覽器( IE) 遠端控制並使用 PS760 的各項功能。

#### **7.28.1** 我要觀看即時影像或使用控制鍵

#### **7.28.1.1** 登入 **PS760** 的網路控制頁面

1. 開啟網頁瀏覽器 (Internet Explorer),請在網址輸入 **IP** 位址:**PORT** 埠號. **(**例**: http://192.168.100.150:80/)**

#### **<**說明**> IP** 位址查詢方法請參 **7.28.1.2** 我要查詢網路設定。

- 2. 輸入登入帳號 [ admin ]。
- 3. 輸入登入密碼 ( 預設密碼為 [ 9999 ] ), 點選 [ 確定 ]。

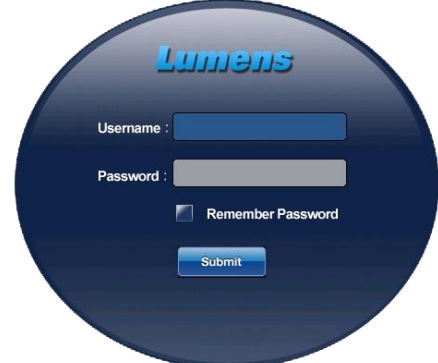

#### **7.28.1.2** 我要查詢網路設定

DHCP 預設開啓,請依以下步驟查詢 IP 位址。

- 1. 使用遙控器或控制面板按 [MENU] 進入螢幕選單。
- 2. 按 [▶] 或 [◀] 至 [進階設定] 選單。
- 3. 按 [▲] 或 [▼] 至 [乙太網路]。
- 4. 按 [ENTER] 開啟乙太網路 OSD 選單。
- 5. 按 [MENU] 離開 OSD 選單。

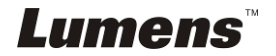

繁體中文 **-** 41

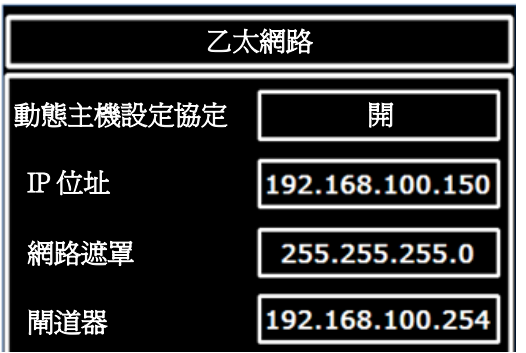

**7.28.1.3** 觀看即時影像

**A.**使用 **IE** 瀏覽器

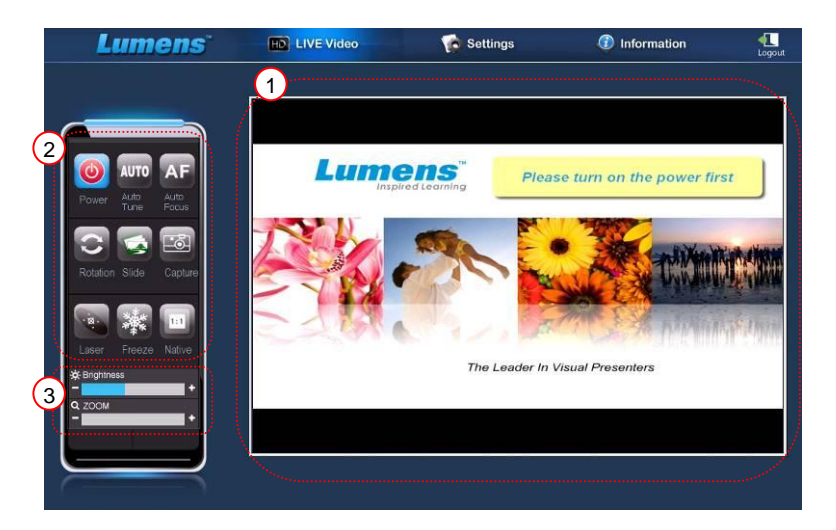

初次使用請修改網頁安全設定,並依畫面指示安裝 ActiveX 控制項

- 1. 修改網頁安全設定:
	- 開啟網頁→點選功能列【工具】→【網際網路選項】→【安全性】 →【自訂等級】→移至【下載未簽署的 ActiveX 控制項】設定為【提 示】→【確定】

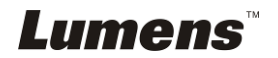

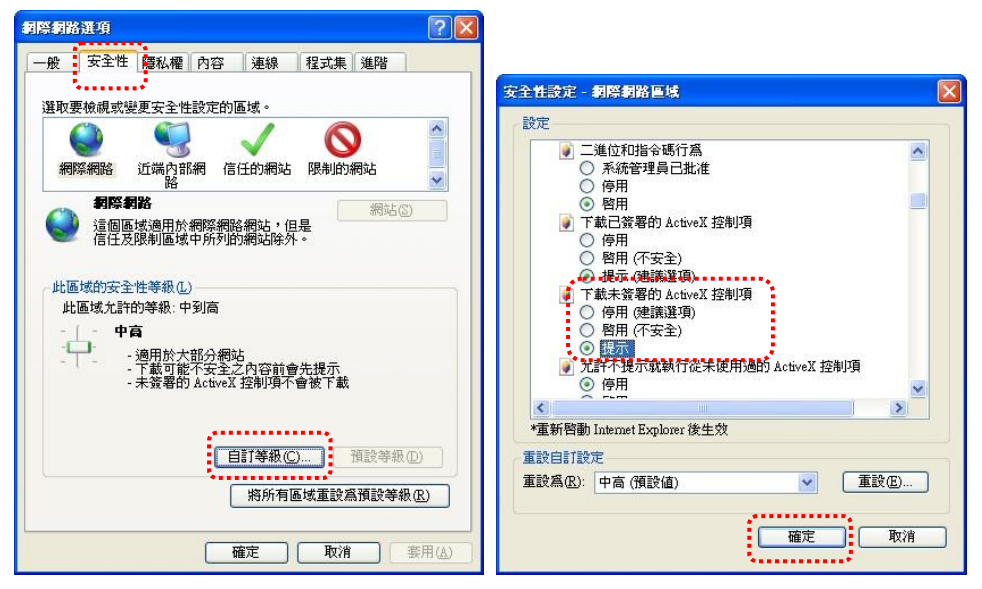

**● 重新開啓 IE 瀏覽器** 

2. 安裝 ActiveX 控制項:

- 依照畫面指示,點選【安裝 ActiveX 控制項】
- 同意安全性警告,點【安裝】
- 軟體安全警示,點【解除封銷】
- 完成安裝
- 3. 觀看即時影像。
- 4. 控制鍵的操作方式同遙控器,若使用者權限為觀看時,按鍵會變灰階 且無法使用。
- 5. 改變即時影像畫面大小及亮度。

# **<**說明**>**相關使用者權限,請參考 **7.28.2** 我要新增或修改使用者帳號。 **B.**使用 **VLC**

#### **<**說明**> VLC** 僅提供觀看,無控制鍵可使用。

- 1. 開啟 VLC player
- 2. 選擇 "媒體 → 開啟網路串流"
- 3. 在 "網路"頁面之"Please enter a network URL"輸入

"rtsp://**A**:**B**@**IP**:8557/h264"

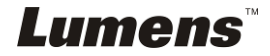

- **A**:帳號名稱
- B:帳號密碼
- IP:展台之 IP 位址, IP 位址查詢方法請參 7.28.1.2 我要查詢網路 設定
- 範例: rtsp://**admin**:**9999**@**192.168.100.150**:8557/h264
- 4. 按 "播放" 開始預覽

#### **C.**多人連線觀看

#### **<**說明**>**當同時連線觀看即時影像之連線人數超過 **4** 人時,請使用此設定。 所有使用者必頇位於同一區域網段裡。

1. 登入 PS760 網頁控制畫面

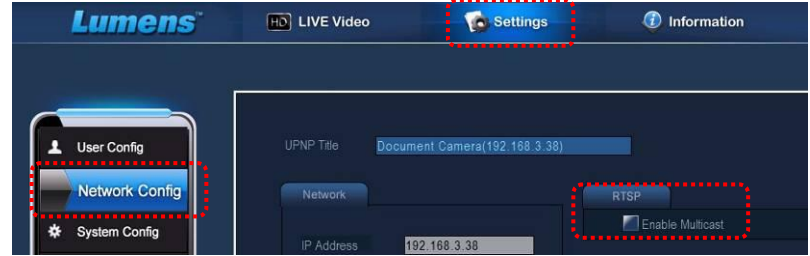

- 2. 點選上方 [**Settings**]
- 3. 點選 [**Network Config**]
- 4. 勾選 [**Enable Multicast**]
- 5. 按確認
- 6. 請點選 [**LIVE Video**] 或開啟 **VLC Player** 觀看即時影像。

**<**說明**>**使用 完畢請重新設定取消 **[Enable Multicast]**。

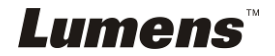

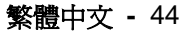

# **7.28.2** 我要新增或修改使用者帳號

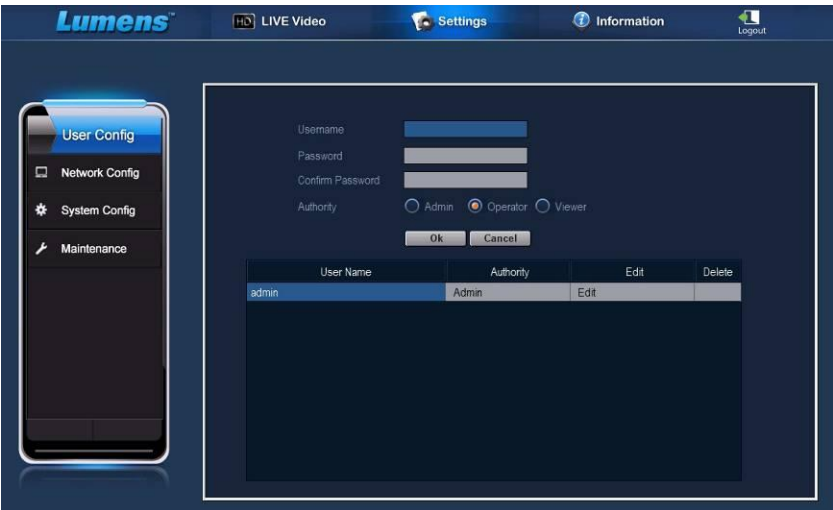

### **<**說明**>**使用者權限參考

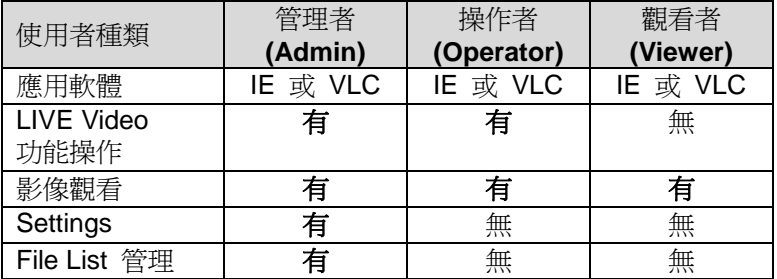

#### **7.28.2.1** 我要新增使用者帳號

- 1. 點選 [ Settings ]。
- 2. 點選 [ User Config ]。
- 3. 在 [ Username ] 輸入使用者名稱。
- 4. 在 [ Password ] 輸入新密碼。
- 5. 在 [ Confirm Password ] 再次輸入密碼。
- 6. 在 [ Authority ] 設定權限。
- 7. 點擊 [ OK ] 後送出。

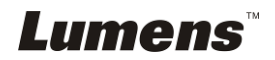

繁體中文 **-** 45

#### **7.28.2.2** 我要刪除使用者帳號

- 1. 點選使用者名稱。
- 2. 點擊 [ Delete ] 欄位刪除使用者。

#### **7.28.2.3** 我要修改使用者密碼及權限

- 1. 點選使用者名稱。
- 2. 在 [ Password ] 輸入新密碼。
- 3. 在 [ Confirm Password ] 再次輸入密碼。
- 4. 在 [ Authority ] 設定權限。
- 5. 點擊 [ OK ] 後送出。

#### **7.28.3** 我要管理已儲存的影像檔

- 1. 點選 [ Information ]。
- 2. 點選 [ File list ]。

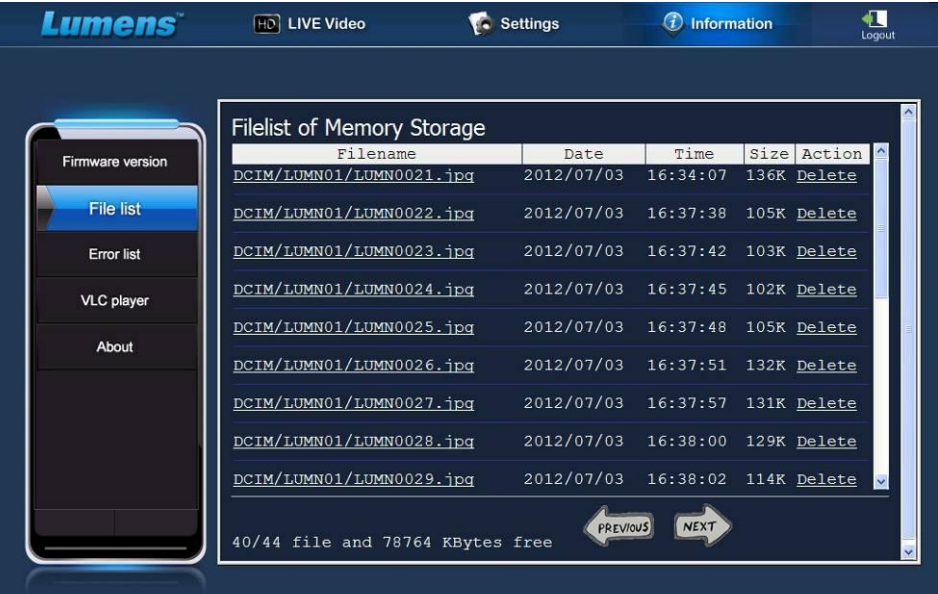

#### **7.28.3.1** 瀏灠影像檔

1. 點擊檔案名稱,開啟已儲存之影像檔。

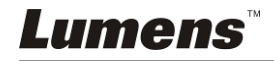

繁體中文 **-** 46

#### **7.28.3.2** 刪除影像檔

1. 點擊欲刪除檔案後方之 [ Delete ] , 按 [ YES ] 刪除。

# **7.28.4** 韌體版本**(Firmware version)**

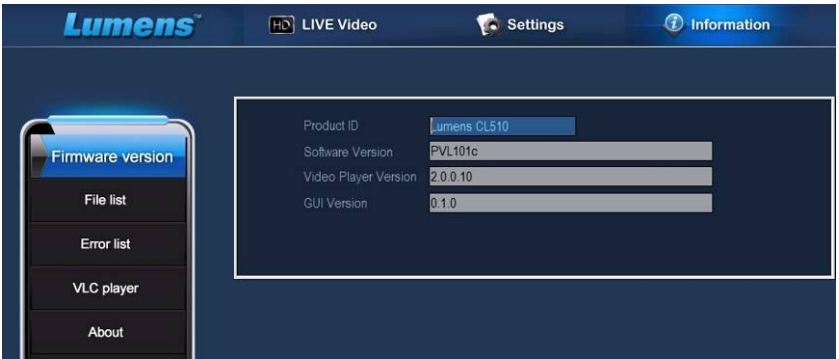

- 1. Product ID :產品名稱
- 2. Software Version : 目前使用之韌體版本
- 3. Video Player Version : 目前使用之網頁影像元件版本

1

4. GUI Version : 目前使用之網頁 GUI 元件版本

# **7.28.5** 更新韌體版本**(Firmware)**

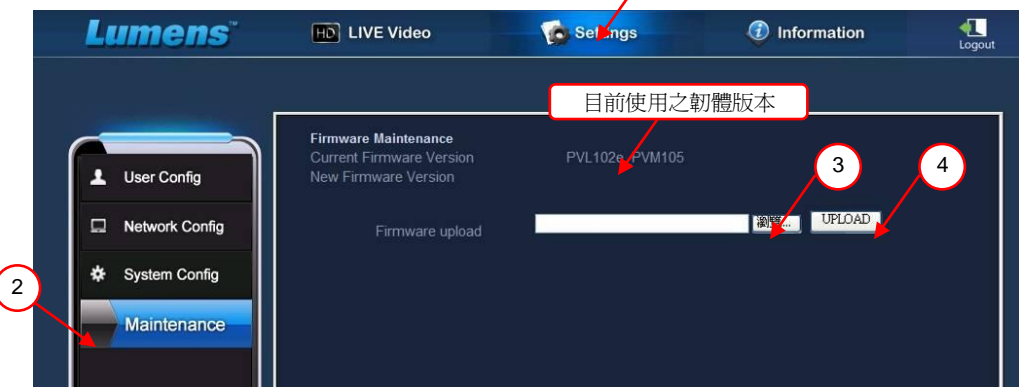

**<**說明**>**最新韌體版本請上 **[Lumens](http://www.lumens.com.tw/)** 網站下載

1. 點選 [ Settings ]。

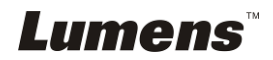

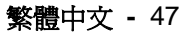

- 2. 點選 [ Maintenance ]。
- 3. 在 [ Firmware upload ] 欄位點擊 "瀏覽",選擇更新使用之韌體檔案。
- 4. 點擊 [ UPLOAD ] 開始更新。
- 5. 韌體檔案上傳時將清空內建記憶體空間, 如需保留檔案, 點 "Cancel" 取消上傳,待檔案備份後再開始進行更新作業;如不需保留檔案,則 點 "Yes" 開始更新。

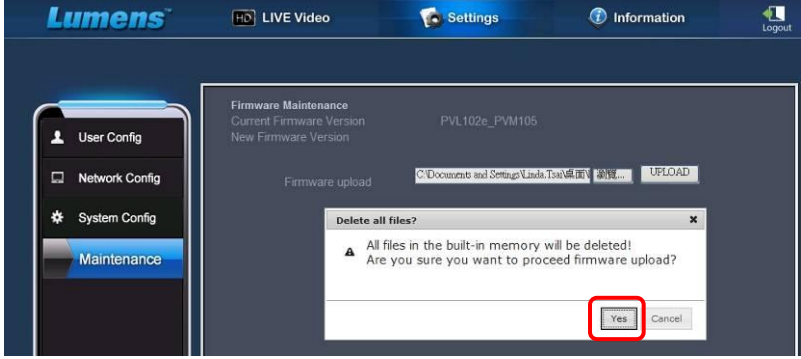

- 6. 更新至"Step 3/3"時,請依畫面指示重新登入管理者帳號。
- 7. 安裝完成後,請關閉 IE 瀏覽器,再重新開啟 IE 瀏覽器進行連線。

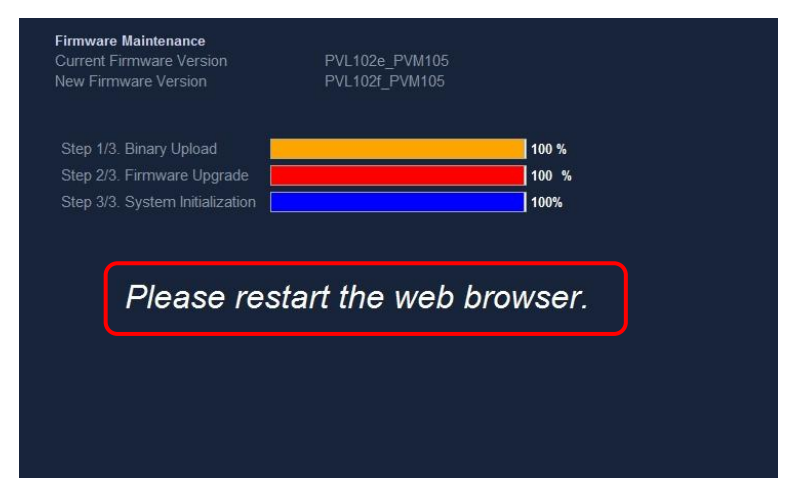

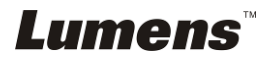

# <span id="page-49-0"></span>第 **8** 章 連接顯微鏡

1 使用配件中的**顯微鏡轉接頭**(選配配件)安裝於顯微鏡

<注意>講挑選適用的顯微鏡轉接頭,顯微鏡轉接頭配件適用於目視鏡尺寸約 **Ø 28mm**、**Ø 31mm**、**Ø 33mm**、**Ø 34mm**。

2 將 PS760 鏡頭與**顯微鏡轉接頭**接合

若目視鏡約為 **Ø 33mm**、**Ø 34mm** 只需裝 **1** 個印有 **Lumens** 的

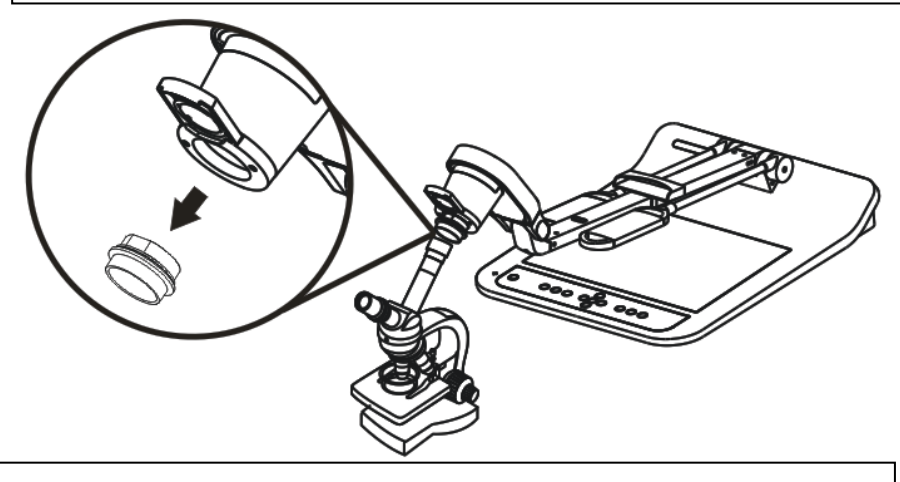

若目視鏡約為 **Ø 28mm** 或 **Ø 31mm** 請裝 **2** 個 **(1.**印有 **Lumens** 的 **熙微鏡轉接頭 2.依目視鏡約 Ø28mm 或 Ø31mm 選用適合的顯微鏡轉接頭。)** 

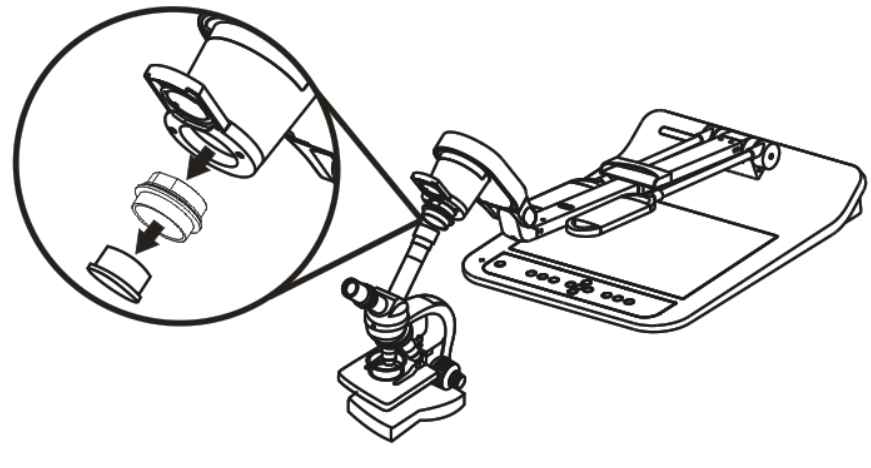

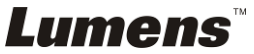

- 3 選擇 **[**顯微鏡**]** 模式
	- 3.1. 若使用遙控器或控制面板

3.1.1. 按 [MENU] 進入螢幕選單。

- 3.1.2. 按 [▶] 或 [◀] 選至 [顯示]。
- 3.1.3. 按 [▼] 選 [影像模式]。
- 3.1.4. 按 [▶] 或 [◀] 選至 [顯微鏡]。
- 4 若畫面不清楚
	- 4.1. 請調整顯微鏡對焦
	- 4.2. 請按遙控器或控制面板 [AUTO TUNE] 鍵, 執行自動對焦
- 5 使用數位變焦
	- 5.1. 若使用遙控器或控制面板

5.1.1. 按 [MENU] 進入螢幕選單。

5.1.2. 按 [▶] 或 [◀] 選至 [顯示]

- 5.1.3. 按 [▼] 選 [數位變焦]
- 5.1.4. 按 [▶] 或 [◀] 選至 [開]。
- 5.1.5. 按 [ZOOM +] / [ZOOM ]

#### **<**注意**>**建議使用完顯微鏡模式,請重新設回一般模式。

1. 使用遙控器或控制面板按 [MENU] 進入螢幕選單。

繁體中文 **-** 50

- 2. 按 [▶] 或 [◀] 選至 [顯示]。
- 3. 按 [▼] 選 [影像模式]。
- 4. 按 [▶] 或 [◀] 選至 [一般]。

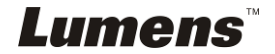

# <span id="page-51-0"></span>第 **9** 章 **DIP** 切換設定

# **<**注意**>** 所有 **DIP** 切換設定後頇拔掉電源再重新接上,並重新啟動 **PS760** 後才可生效。

## <span id="page-51-1"></span>**9.1** 連接投影機或螢幕時

**9.1.1 XGA***60Hz* 輸出**(**出廠預設值**) XGA** *50Hz* 輸出

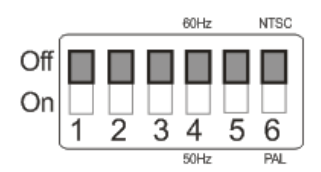

#### **9.1.2 SXGA***60Hz* 輸出 **SXGA** *50Hz* 輸出

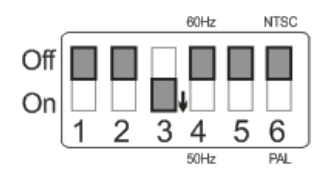

### **9.1.3 WXGA***60Hz* 輸出 **WXGA** *50Hz* 輸出

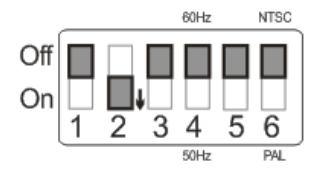

# **9.1.4 UXGA***60Hz* 輸出 **UXGA** *50Hz* 輸出

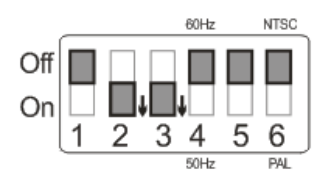

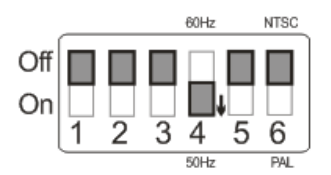

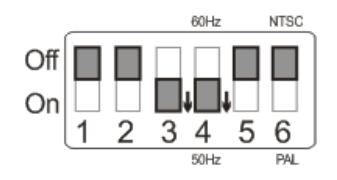

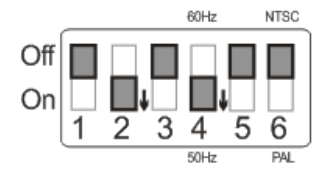

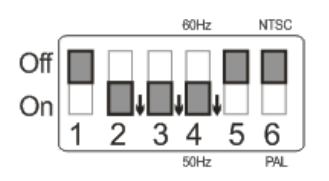

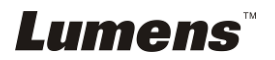

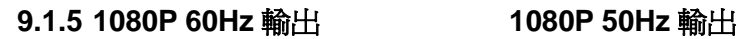

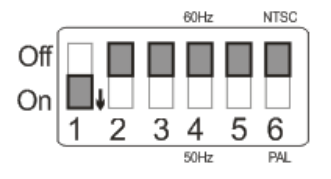

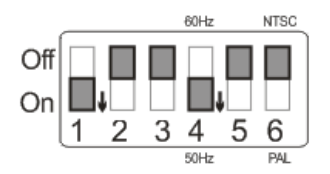

# <span id="page-52-0"></span>**9.2** 連接電視 **/ DVD** 時

**9.2.1 NTSC** 設定:美國、台灣、巴拿馬、菲律賓、加拿大、智利、日 本、韓國、墨西哥使用。

60Hz 50Hz

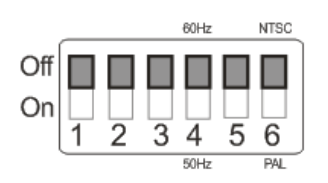

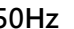

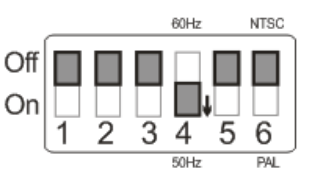

# **9.2.2 PAL** 設定:其它國家或地區使用。

60Hz 50Hz

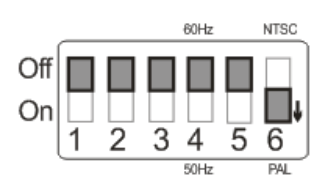

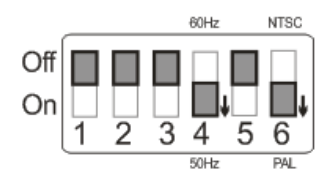

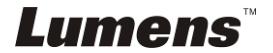

# <span id="page-53-0"></span>第 **10** 章 收納機器

- 1. 將遙控器放回收納盒。
- 2. 鏡頭往後折,貼齊鏡臂。
- 3. 兩燈臂與鏡臂往下,調整燈臂、鏡臂與平台平行。
- 4. 將保護蓋套回鏡頭。
- 5. 最後折疊好如下圖。

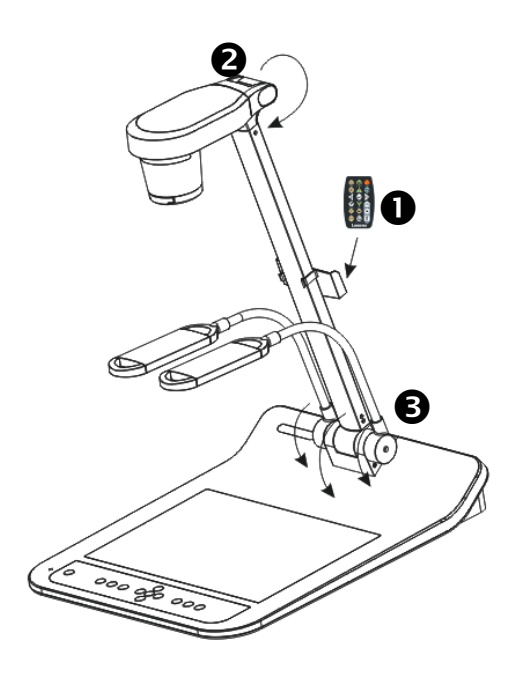

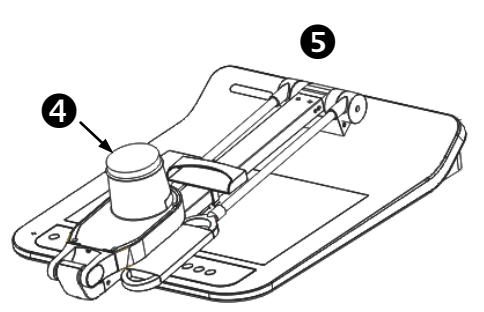

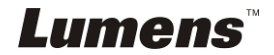

# <span id="page-54-0"></span>第 **11** 章 常見問題排除

本章說明使用 PS760 時常遭遇的問題,提供建議解決方案,仍無法解決問題時,請 洽經銷商或服務中心。

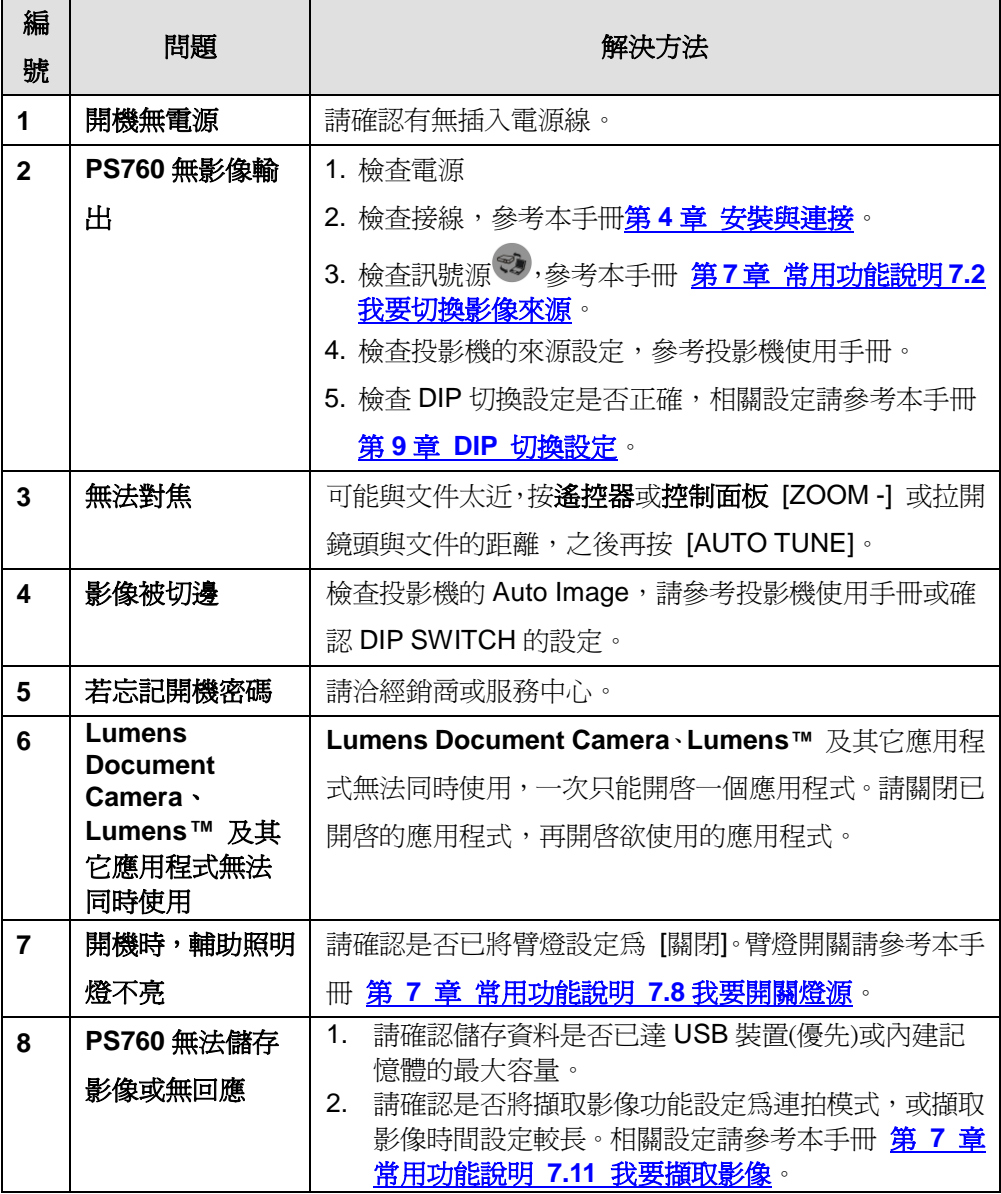

**Lumens** 

繁體中文 **-** 54

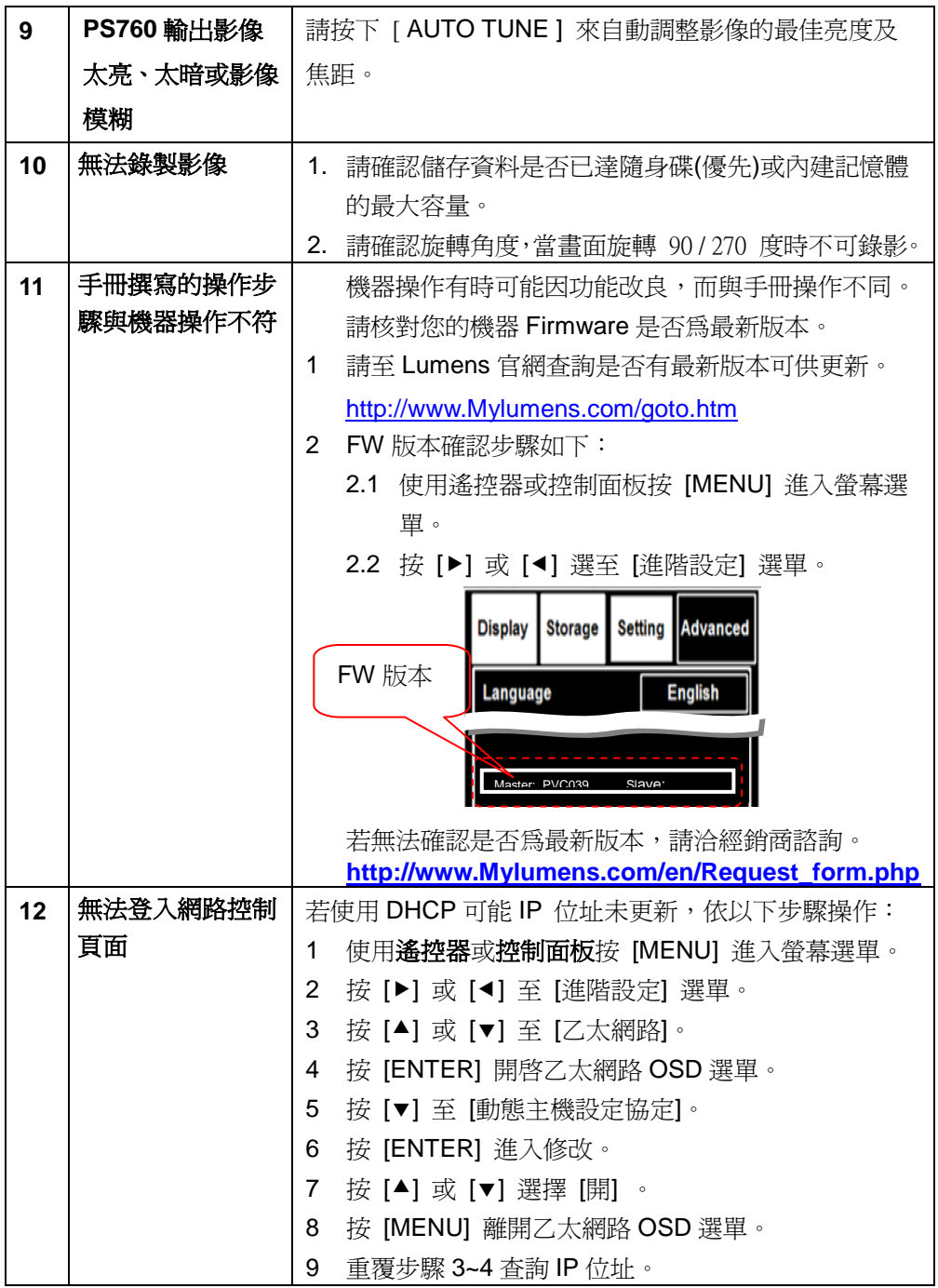

# **Lumens**

# 繁體中文 **-** 55

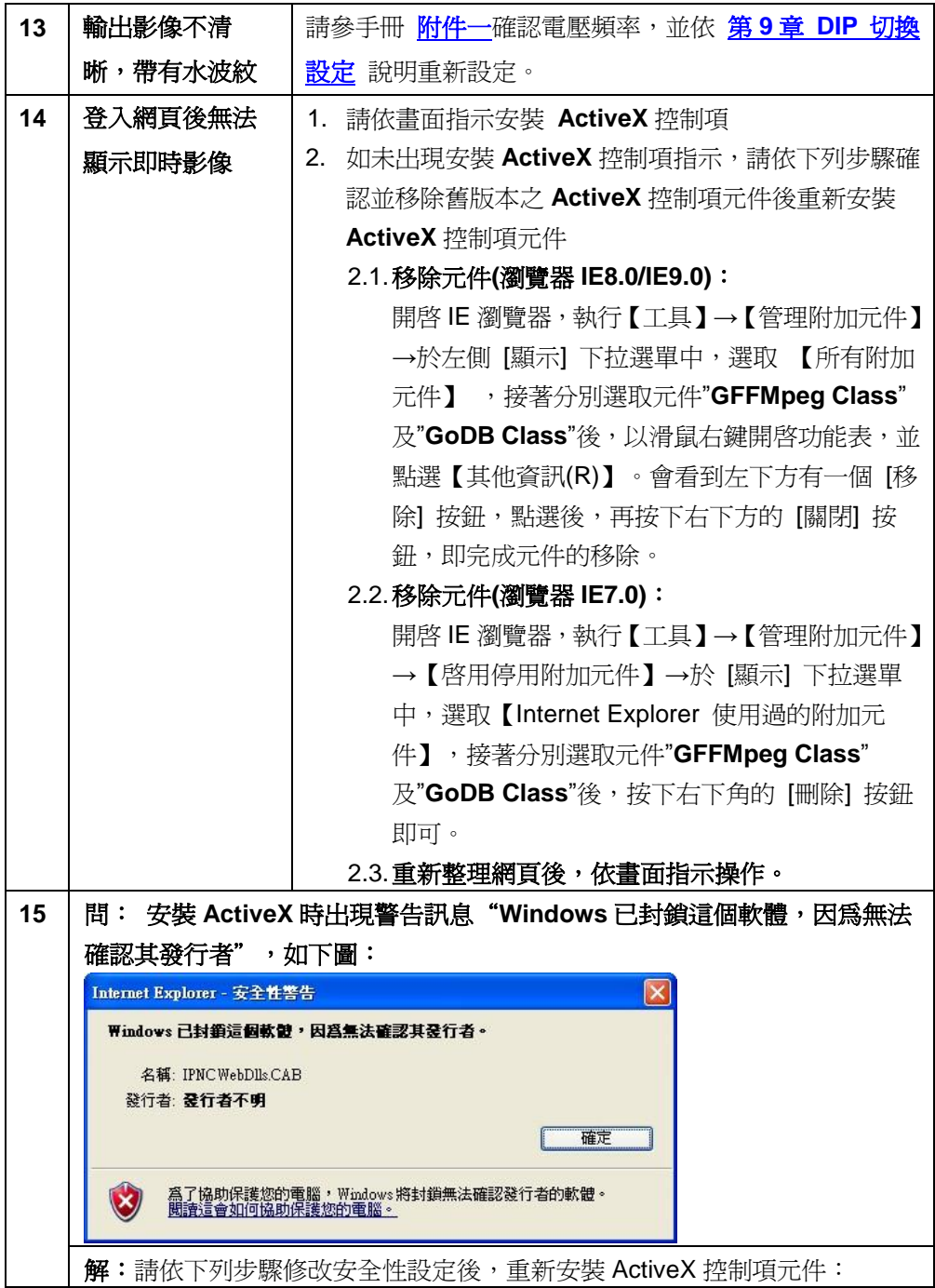

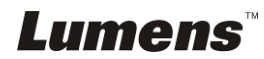

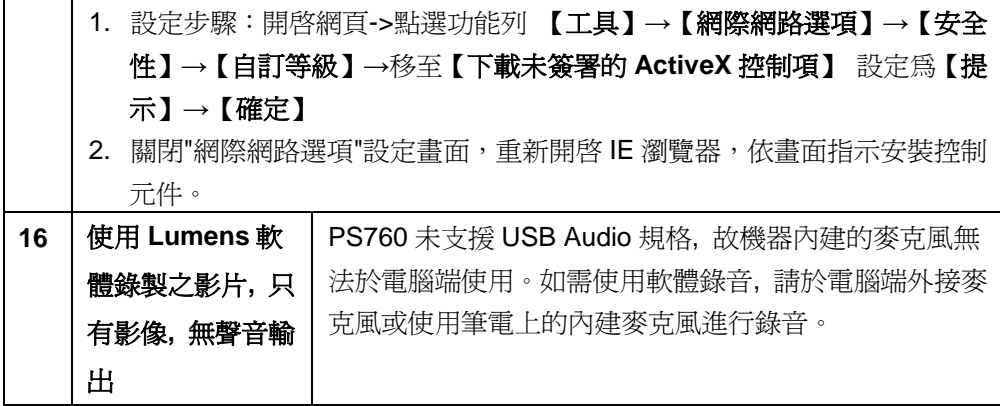

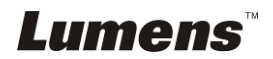

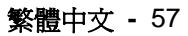

<span id="page-58-0"></span>附件一

# 世界各國電壓週率

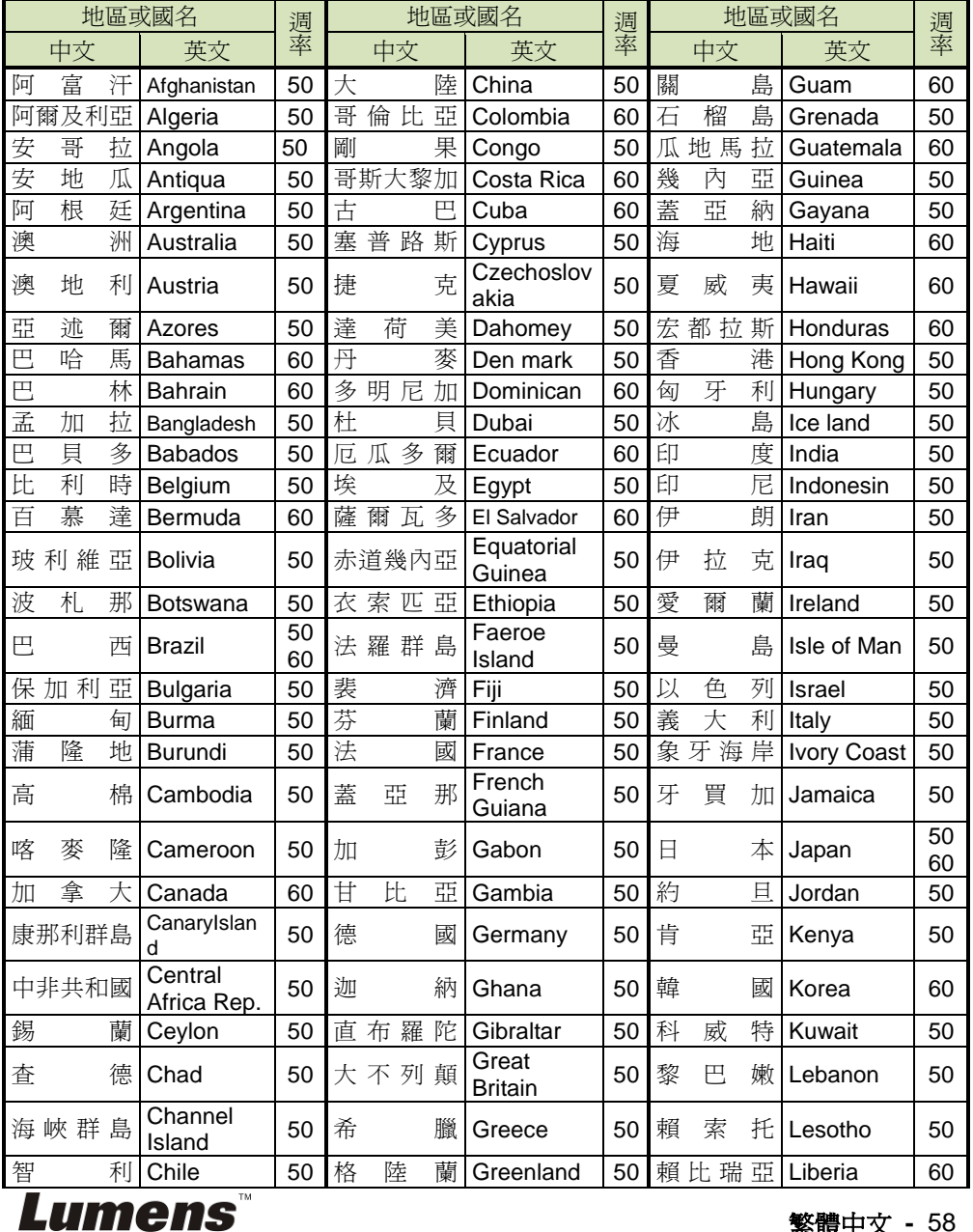

繁體中文 **-** 58

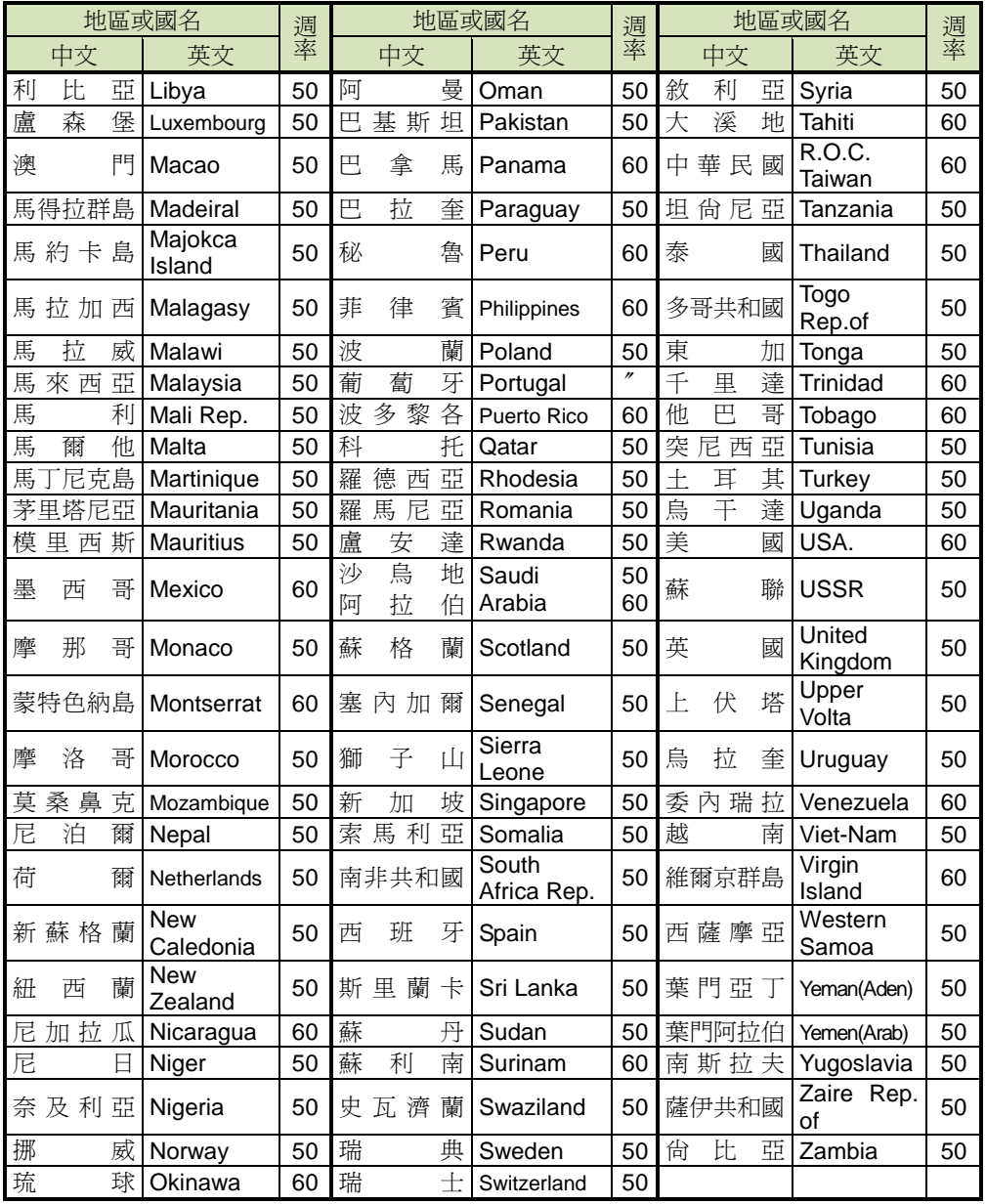

# **Lumens**